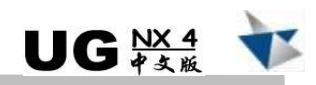

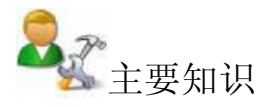

· 使用孔功能创建孔特征。

œ.

- · 使用边圆角功能创建变半径圆角特征。
- · 使用替换面功能创建替换面特征。
- · 使用基准平面(对象平面、成一角度和平面法向)功能创建基准平面特征。
- · 使用通过曲线网格功能创建通过曲线网格曲面特征。
- · 使用修剪和延伸功能创建修剪和延伸曲面特征。
- · 使用多边形、圆、圆弧/圆功能创建三维曲线。

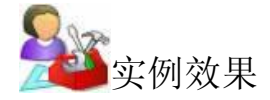

本实例主要介绍了玩具手枪造型结构的设计过程,该产品最终结果如图 12-1 所示,爆 炸视图如图 122 所示。

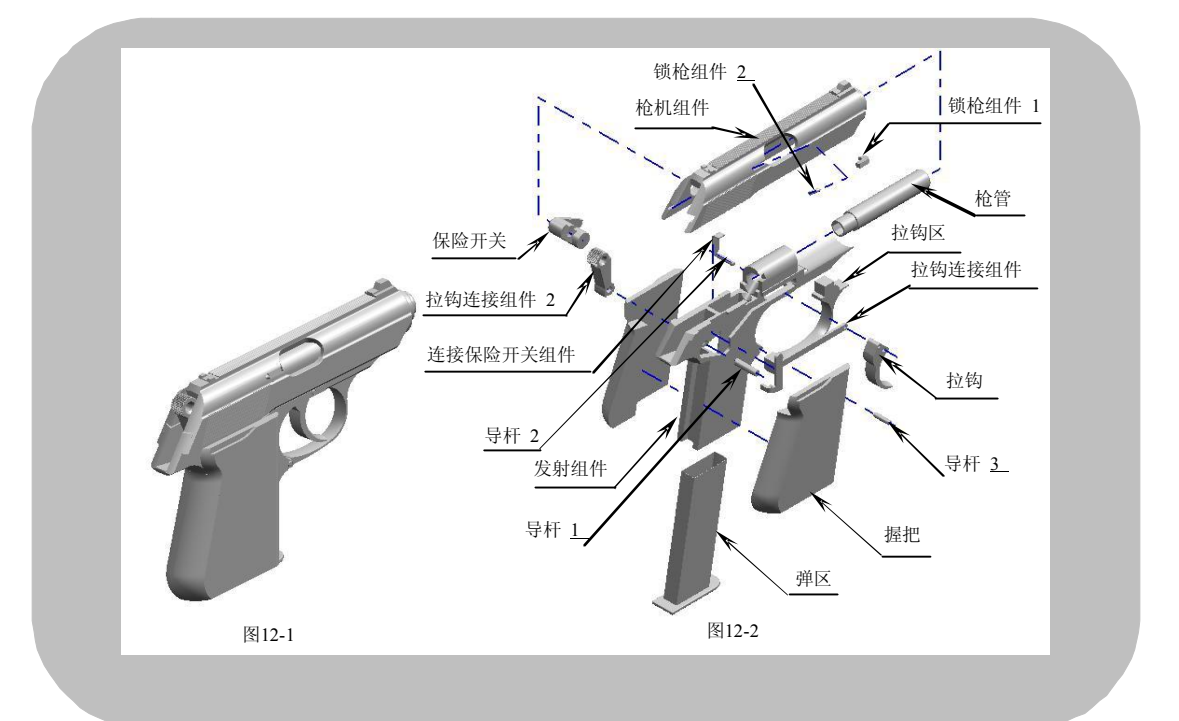

三维造型设计 - UG器象例详解

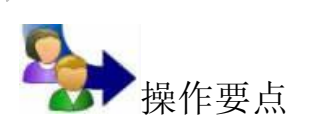

通过分析产品的用途、特性、设计参数及要求,确定产品的工艺条件,然后根据图 12-3 所示的手枪流程图, 在设计外形的时候, 要按照产品要求, 确定它的整体外观尺寸。手枪 的结构有点复杂,最重要的是要将整个产品"化整为零",一步步地设计出各个组件,同时 还要保证每个组件的装配尺寸。

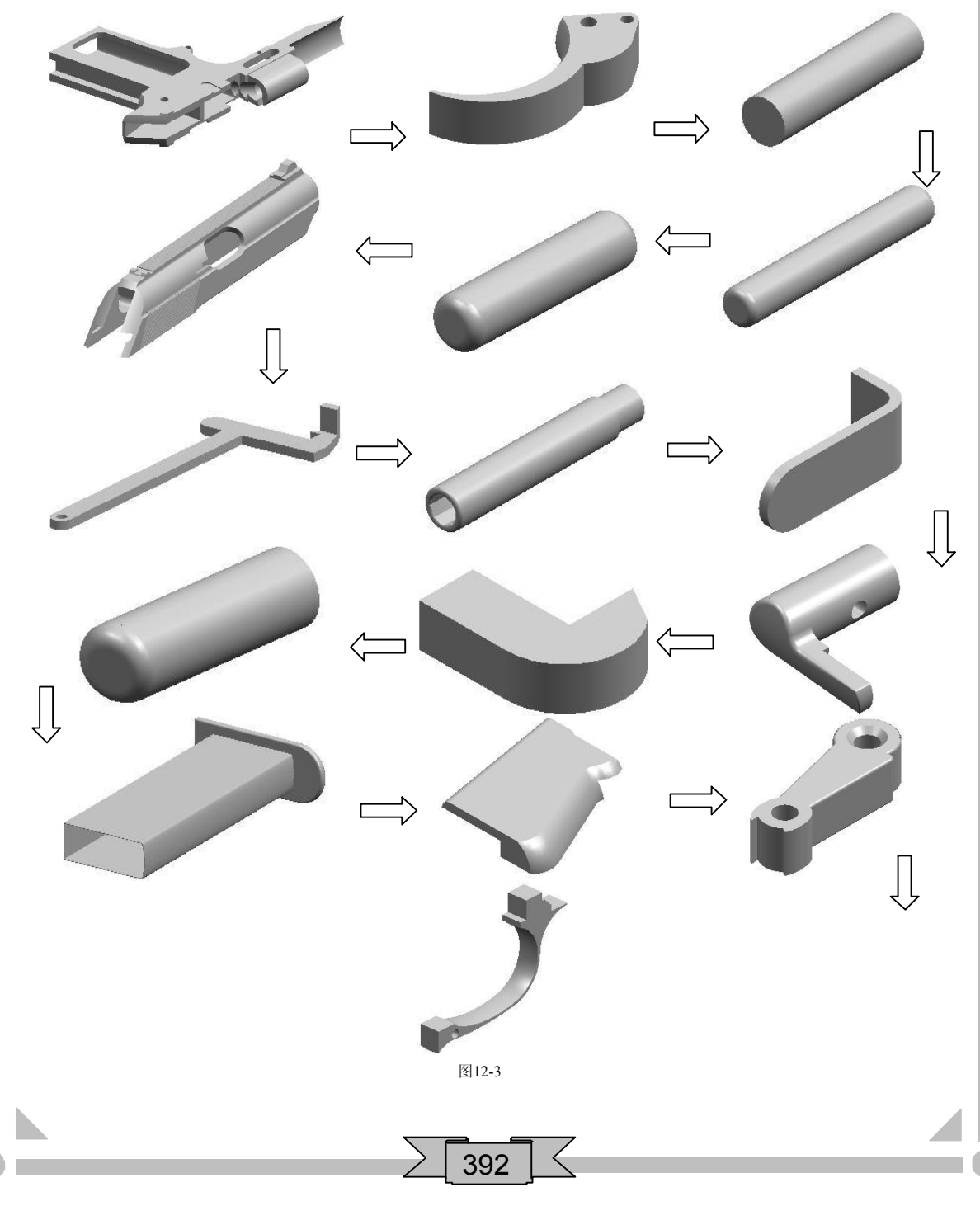

发射组件设计

- 1. 打开 UG NX 4 软件, 在【标准】工具条中单击【新建】按钮, 弹出【新建 部件文件】对话框。在【文件名】输入框中输入名称"fszj",单击 按钮弹出标准界面,最后在【应用程序】工具条中单击【建模】 | 按钮讲入 三维建模界面。
- 2. 在【成形特征】工具条中单击【草图】 R 按钮,弹出【基准平面】悬浮工具 条。以默认平面作为草绘平面,然后单击【确定】 按钮进入二维草图界 面,绘制图 124 所示的草图轮廓。

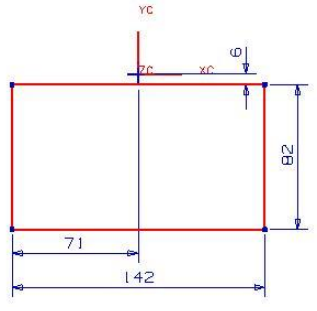

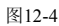

- 3. 在键盘上按 Ctrl+Q 组合键, 退出草绘界 面并返回到建模界面。
- 4. 选择前两步绘制的草图轮廓, 在【成形 特征】工具条中单击【拉伸】 回按钮, 弹出【拉伸】对话框。在【起始】下拉 列 表 中 选 择 【 对 称 值 】 选 项 , 然 后 在

图12-5

【起始】输入框中输入"8",最后单击 画定 按钮创建拉伸特征,结果如图 12-5 所示。

5. 在【成形特征】工具条中单击【草图】 R 按钮,弹出【基准平面】悬浮工具 条。以默认平面作为草绘平面, 然后单击【确定】 按钮进入二维草图界 面,绘制图 126 所示的草图轮廓。

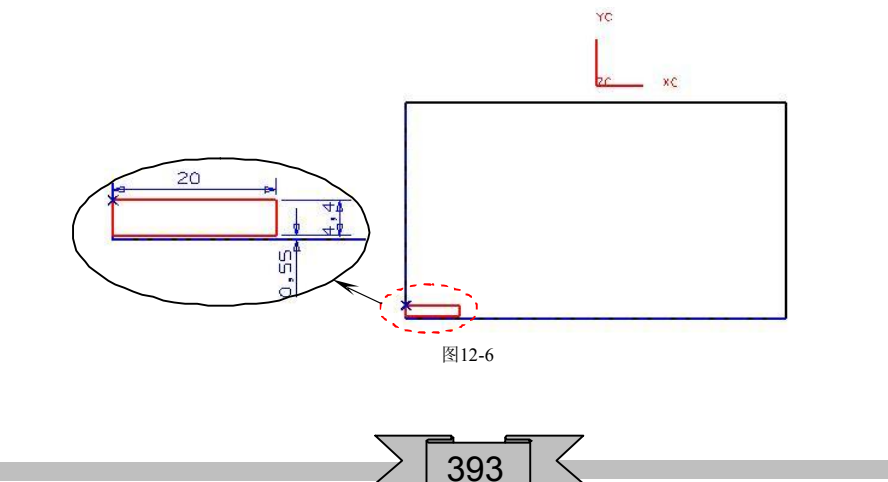

## 三维造型设计 - UG 兴 实例详解

- 6. 在键盘上按 Ctrl+Q 组合键, 退出草绘界面并返回到建模界面。
- 7. 选择前两步绘制的草图轮廓, 在【成形特征】工具条中单击【拉伸】 四按 钮,弹出【拉伸】对话框。在【选择步骤】栏中选择【求和】 ●选项,然后 在【起始】下拉列表中选择【对称值】选项,并在【起始】输入框中输入 "9.4", 最后单击 确定 按钮创建拉伸特征, 结果如图 12-7 所示。

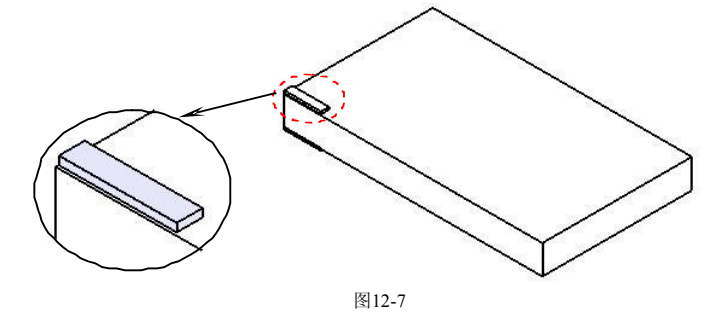

8. 在【成形特征】工具条中单击【草图】 PA按钮,弹出【基准平面】悬浮工具 条,然后依次单击【YCZC】 和【确定】 按钮进入二维草图界面,绘制 图 128 所示的草图轮廓。

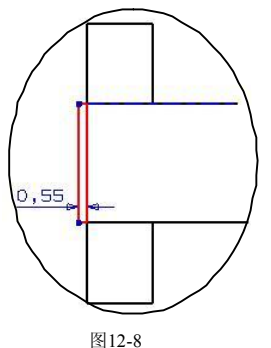

- 9. 在键盘上按 Ctil+Q 组合键, 退出草绘界面并返回到建模界面。
- 10. 选择前两步绘制的草图轮廓, 在【成形特征】工具条中单击【拉伸】 [11] 按 钮,弹出【拉伸】对话框。在【选择步骤】栏中选择【求差】 ●选项,然后 在【起始】下拉列表中选择【对称值】选项,并在【起始】输入框中输入 "71",最后单击 確定 按钮创建拉伸切除特征,结果如图 12-9 所示。

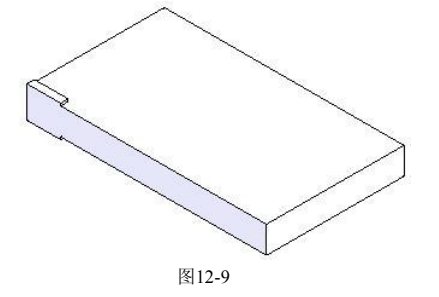

11. 在【成形特征】工具条中单击【草图】B:按钮,弹出【基准平面】 悬浮工具 条,然后依次单击【YC-ZC】 <mark>沙和【确定】 必</mark>按钮进入二维草图界面,绘制

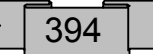

图 1210 所示的草图轮廓。

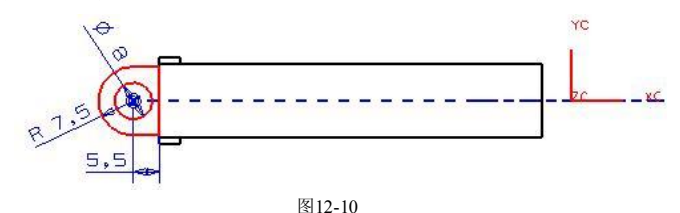

- 12. 在键盘上按 Ctl+O 组合键, 退出草绘界面并返回到建模界面。
- 13. 选择前两步绘制的草图轮廓, 在【成形特征】工具条中单击【拉伸】 四按 钮,弹出【拉伸】对话框。在【选择步骤】栏中选择【求和】 ●选项,然后 在【结束】输入框中输入"28",最后单击 确定 按钮创建拉伸特征,结果如\_\_\_\_\_ 图 1211 所示。

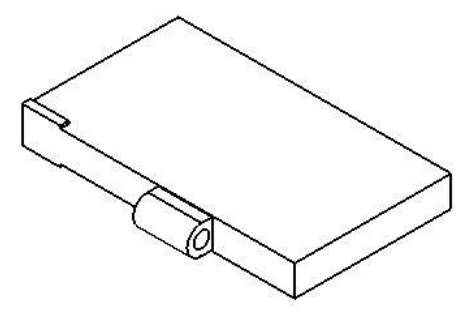

图12-11

14. 在【成形特征】工具条中单击【草图】时按钮,弹出【基准平面】悬浮工具 条。以默认平面作为草绘平面,然后单击【确定】√按钮进入二维草图界 面,绘制图 1212 所示的草图轮廓。

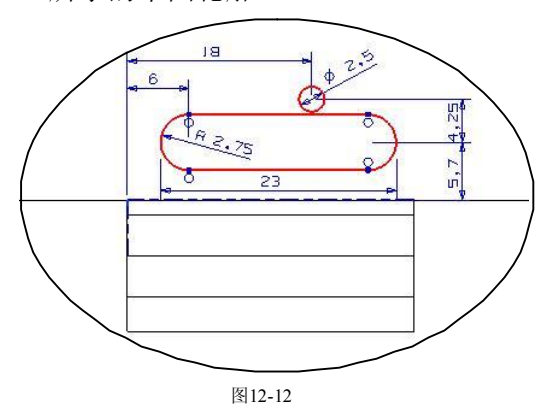

- 15. 在键盘上按 Ctll+O 组合键, 退出草绘界面并返回到建模界面。
- 16. 选择前两步绘制的草图轮廓, 在【成形特征】工具条中单击【拉伸】 按 钮, 弹 出 【 拉 伸 】 对 话 框 。 在 【 选 择 步 骤 】 <mark>樘</mark> 中 选 择 【 求 きんじょう しょうしょう しゅうしょう おおし おところ おところ きょうかい 送し こうしょう こうしょう こうしょう こうしゃ こうしゅう こうしゅう こうしゅう こうしゅう こうしゅう こうしょう 项,然后在【起始】下拉列泰中选择【对称值】选项,并在【起始】输入 框中输入"8",最后单击 按钮创建拉伸切除特征,结果如图 12-13 所示。

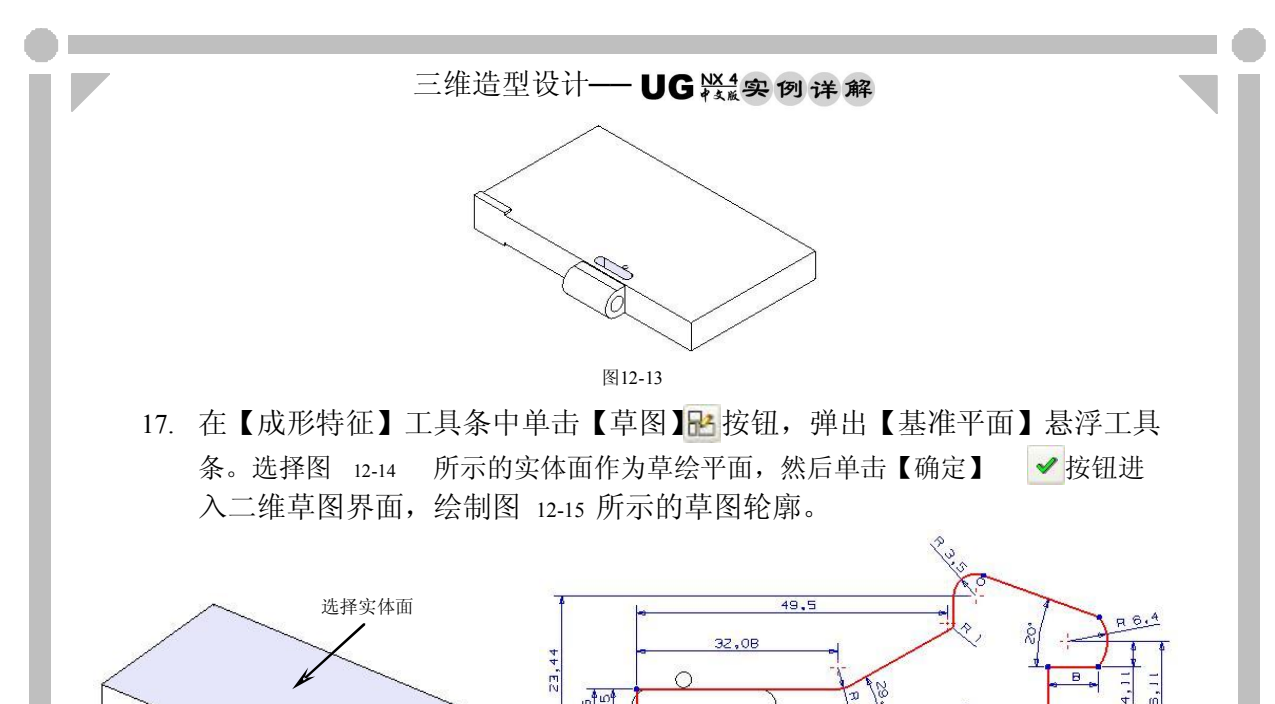

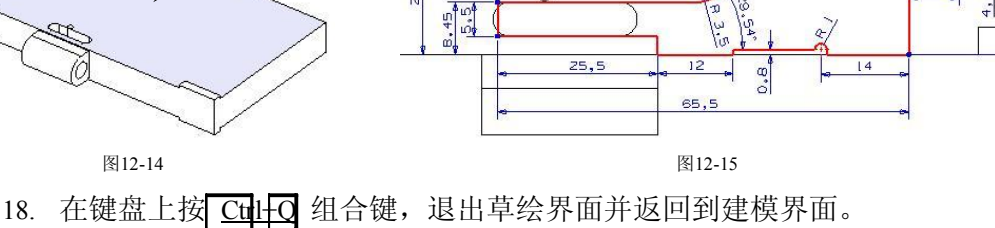

19. 选择前两步绘制的草图轮廓, 在【成形特征】工具条中单击【拉伸】 四按 钮,弹出【拉伸】对话框。在【选择步骤】栏中选择【求差】 p 选项, 然后 在【结束】输入框中输入"-2",最后单击 请定 按钮创建拉伸切除特征,结 果如图 1216 所示。

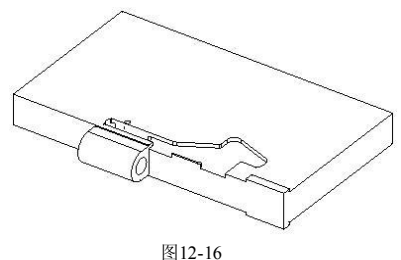

20. 使用边倒圆功能创建圆角特征。选择图 12-17 所示的实体边缘, 然后设置圆角 半径为"0.5",结果如图 1218 所示。

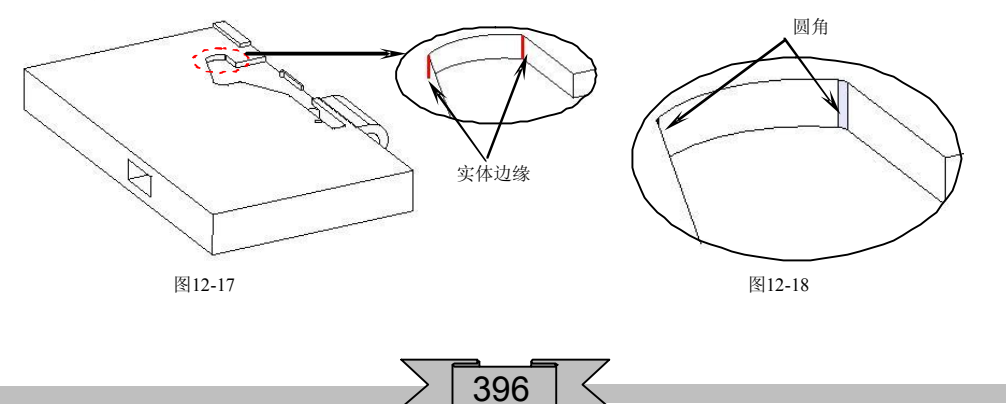

21. 在【成形特征】工具条中单击【草图】<mark>比</mark>按钮,弹出【基准平面】悬浮工具 条。以默认平面作为草绘平面, 然后单击【确定】√按钮进入二维草图界 面,绘制图 1219 所示的草图轮廓。

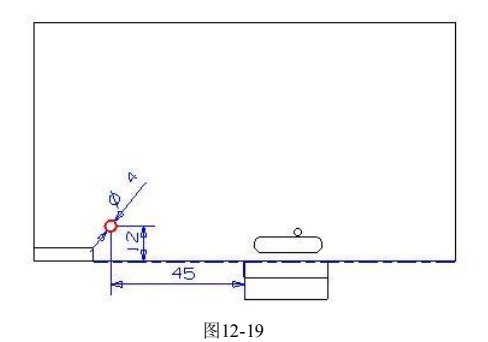

- 22. 在键盘上按 Ctrl+O 组合键, 退出草绘界面并返回到建模界面。
- 23. 选择前两步绘制的草图轮廓,在【成形特征】工具条中单击【拉伸】 1 1 按 钮,弹出【拉伸】对话框。在【选择步骤】栏中选择【求差】 p 在【起始】下拉列表中选择【对称值】选项,并在【起始】输入框中输入 "8",最后单击 布定 按钮创建拉伸切除特征,结果如图 12-20 所示。

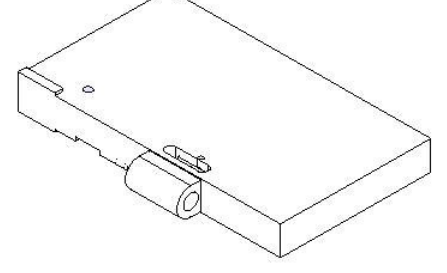

- 图12-20
- 24. 在【成形特征】工具条中单击【草图】时按钮,弹出【基准平面】悬浮工具 条。选择图 12-21 所示的实体面作为草绘平面, 然后单击【确定】 ◆ 按钮进 入二维草图界面, 绘制图 12-22 所示的草图轮廓。

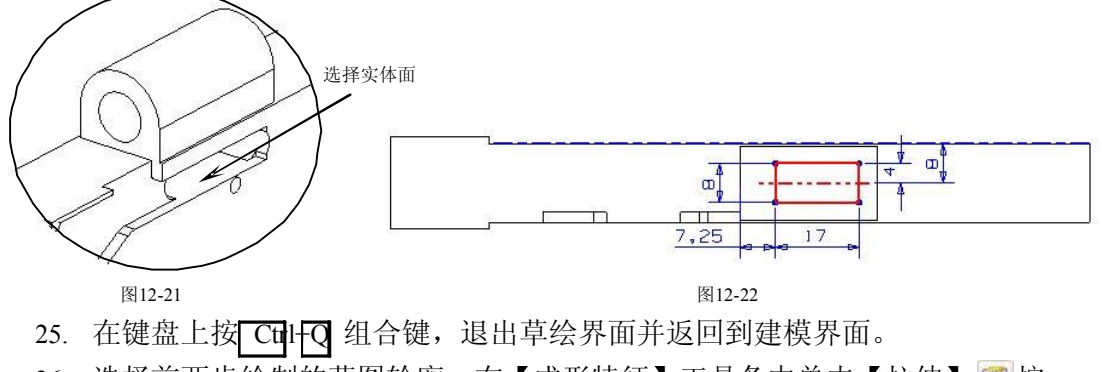

26. 选择前两步绘制的草图轮廓, 在【成形特征】工具条中单击【拉伸】 [11] 按 钮,弹出【拉伸】对话框。在【选择步骤】栏中选择【求差】 p记选项,然后

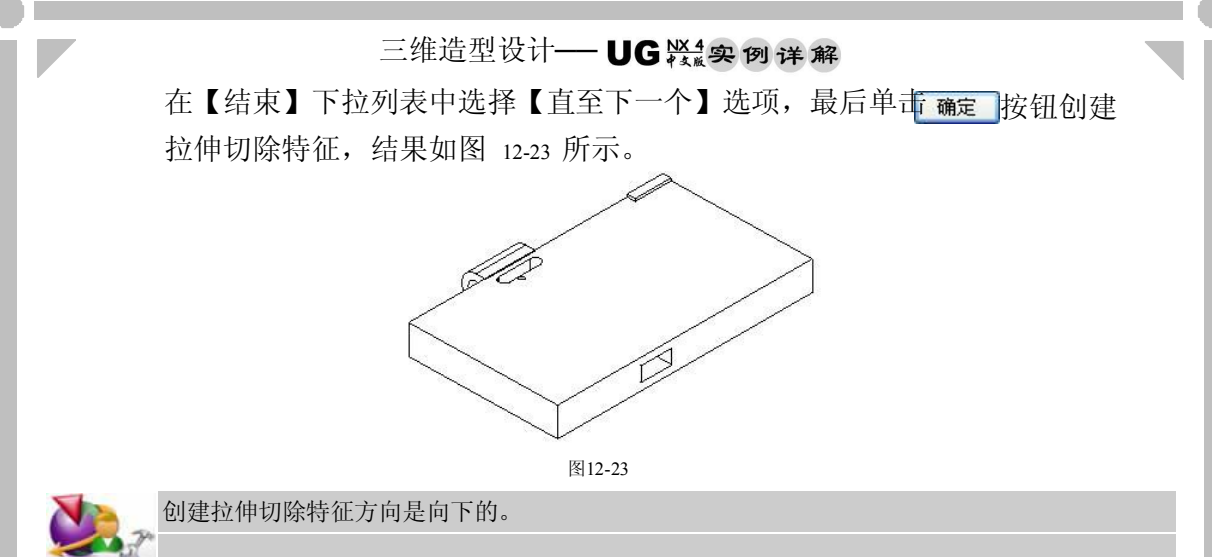

27. 在【成形特征】工具条中单击【草图】<mark>} 按钮,弹出【基准平面】悬浮工具</mark> 条。以默认平面作为草绘平面,然后单击【确定】√按钮进入二维草图界 面,绘制图 1224 所示的草图轮廓。

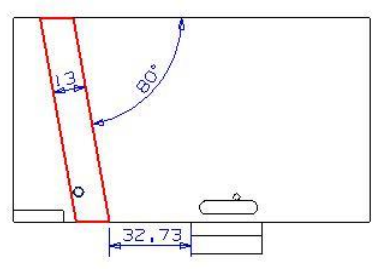

图12-24

- 28. 在键盘上按 Ctil+Q 组合键, 退出草绘界面并返回到建模界面。
- 29. 选择前两步绘制的草图轮廓, 在【成形特征】工具条中单击【拉伸】 [11] 按 钮,弹出【拉伸】对话框。在【选择步骤】栏中选择【求差】 p 选项, 然后 在【起始】下拉列表中选择【对称值】选项,并在【起始】输入框中输入 "4",最后单击 商定 按钮创建拉伸切除特征,结果如图 12-25 所示。

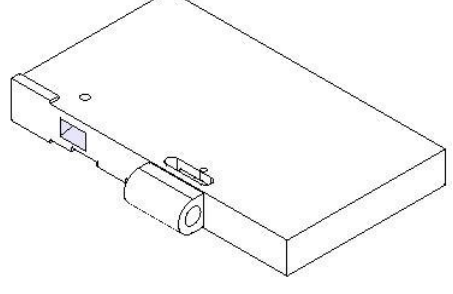

图12-25

30. 在【成形特征】工具条中单击【草图】时按钮,弹出【基准平面】悬浮工具 条。以默认平面作为草绘平面,然后单击【确定】 女按钮进入二维草图界 面,绘制图 1226 所示的草图轮廓。

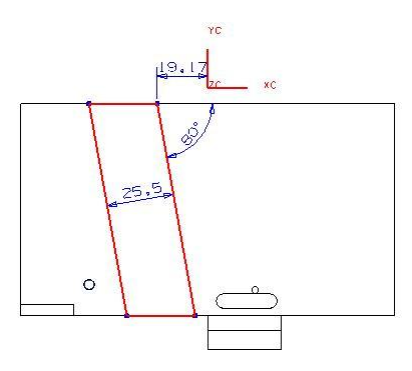

#### 图12-26

- 31. 在键盘上按 Ctrl+O 组合键, 退出草绘界面并返回到建模界面。
- 32. 选择前两步绘制的草图轮廓, 在【成形特征】工具条中单击【拉伸】 四按 钮,弹出【拉伸】对话框。在【选择步骤】栏中选择【求差】 ●选项,然后 在【起始】下拉列表中选择【对称值】选项,并在【起始】输入框中输入 "5",最后单击 布定 按钮创建拉伸切除特征,结果如图 12-27 所示。

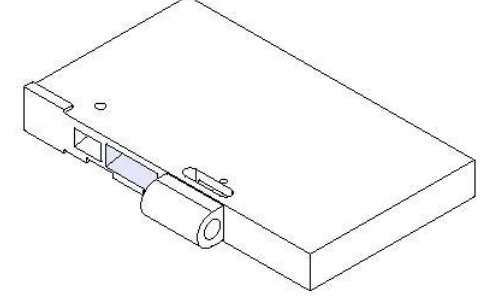

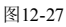

33. 在【实用工具】工具条中单击【动态 WCS】 按钮,选择 yc-zc 旋转原点, 然后在【角度】输入框中输入"90", 如图 12-28 所示, 最后单击MB2 调整 坐标系,结果如图 1229 所示。

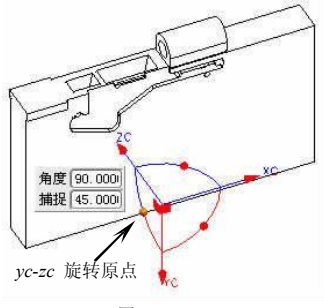

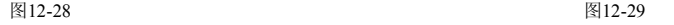

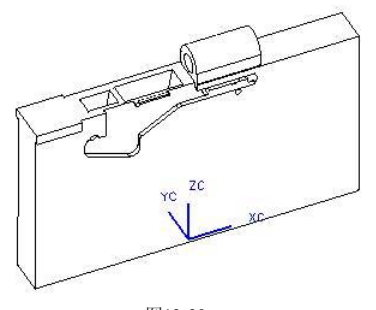

- 
- 34. 在【曲线】工具条中单击【椭圆】⊙按钮,弹出【点构造器】对话框。捕捉 图 1230 所示的线段中点,弹出【椭圆】对话框。在【长半轴】和【短半轴】 输入框中分别输入"1"和"5",最后单击 按钮创建椭圆,结果如图1231 所示。

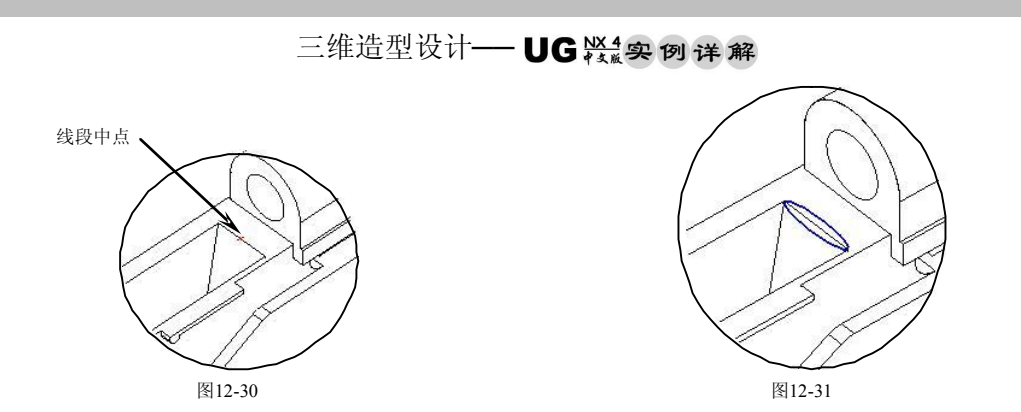

35. 在【曲线】工具条中单击【直线】/按钮,弹出【直线】对话框。依次捕捉 图 12-32 所示的线段中点 1 和点 2,最后单击确定 按钮创建线段,结果如图 1233 所示。

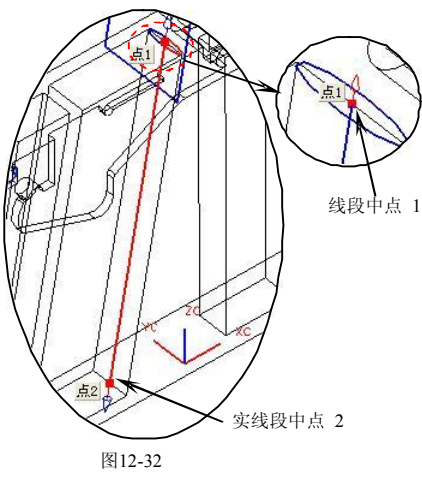

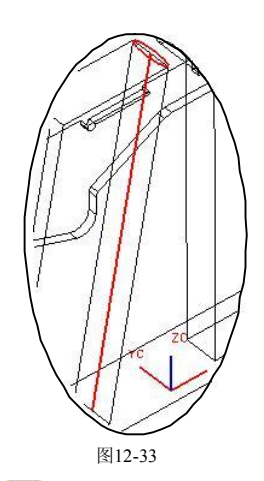

36. 在【成形特征】工具条中单击【沿导引线扫掠】 按钮,弹出【沿导引线扫 掠】对话框。先选择截面并单击 确定 按钮,再选择引导线并单击 确定 按 钮,然后依次单击 确定 和 求差 按钮创建扫掠切除特征,最后退出沿导引 线扫掠功能,结果如图 12-34 所示。

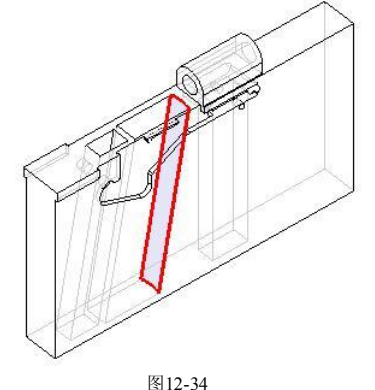

400

37. 在【实用工具】工具条中单击【动态 WCS】 按钮,选择 yc-zc 旋转原点, 然后在【角度】输入框中输入"90", 如图 12-35 所示, 最后单击MB2 调整

坐标系,结果如图 1236 所示。

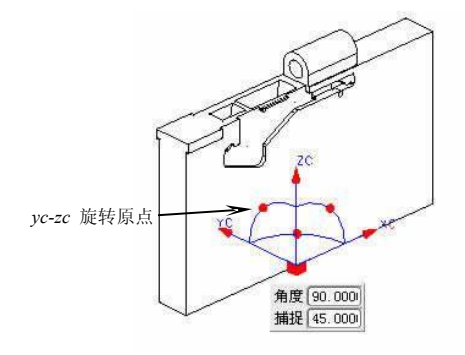

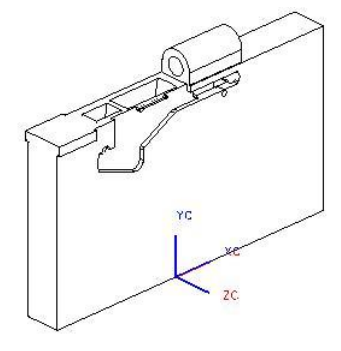

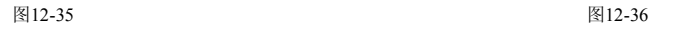

38. 在【成形特征】工具条中单击【草图】 按钮, 弹出【基准平面】悬浮工具 条。以默认平面作为草绘平面,然后单击【确定】√按钮进入二维草图界 面,绘制图 1237 所示的草图轮廓。

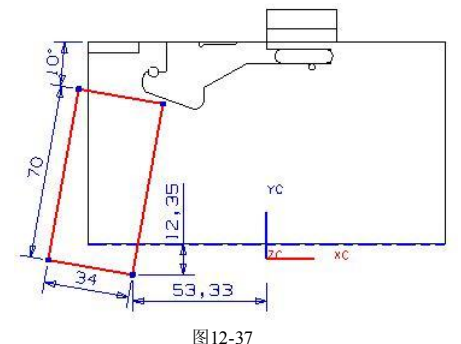

- 39. 在键盘上按 Ctrl+O 组合键, 退出草绘界面并返回到建模界面。
- 40. 选择前两步绘制的草图轮廓, 在【成形特征】工具条中单击【拉伸】 10 按 钮,弹出【拉伸】对话框。在【选择步骤】栏中选择【求差】 p选项,然后 在【起始】下拉列表中选择【对称值】选项,并在【起始】输入框中输入 "8",最后单击 商定 按钮创建拉伸切除特征,结果如图 12-38 所示。

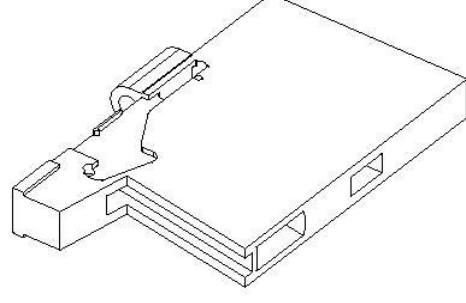

图12-38

41. 在【成形特征】工具条中单击【草图】时按钮,弹出【基准平面】悬浮工具 条。以默认平面作为草绘平面,然后单击【确定】√按钮进入二维草图界 面,绘制图 1239 所示的草图轮廓。

## 三维造型设计 - UG紧拿实例详解

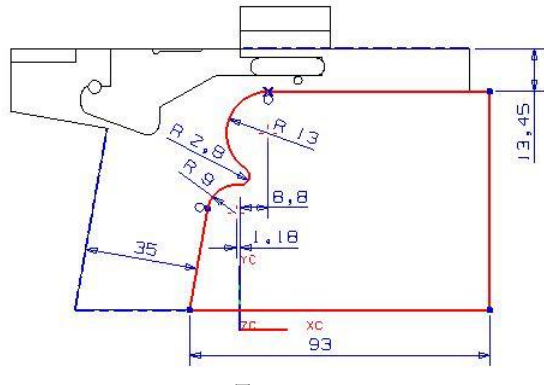

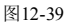

- 42. 在键盘上按 Ctil+Q 组合键, 退出草绘界面并返回到建模界面。
- 43. 选择前两步绘制的草图轮廓, 在【成形特征】工具条中单击【拉伸】 四按 钮, 弹出【拉伸】对话框。在【选择步骤】栏中选择【求差】 p选项, 然后 在【起始】下拉列表中选择【对称值】选项,并在【起始】输入框中输入 "8",最后单击 商定 按钮创建拉伸切除特征,结果如图 12-40 所示。

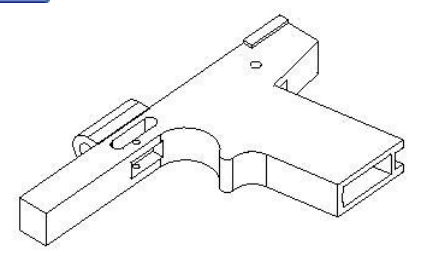

图12-40

- 44. 在【实用工具】工具条中单击【设置为绝对 【<< WCS】 按钮, 将当前坐标设置 为绝对坐标。
- 45. 在【成形特征】工具条中单击【草图】比按钮,弹出【基准平面】悬浮工具 条。选择图 12-41 所示的实体面作为草绘平面, 然后单击【确定】 √ 按钮进 入二维草图界面,绘制图 1242 所示的草图轮廓。

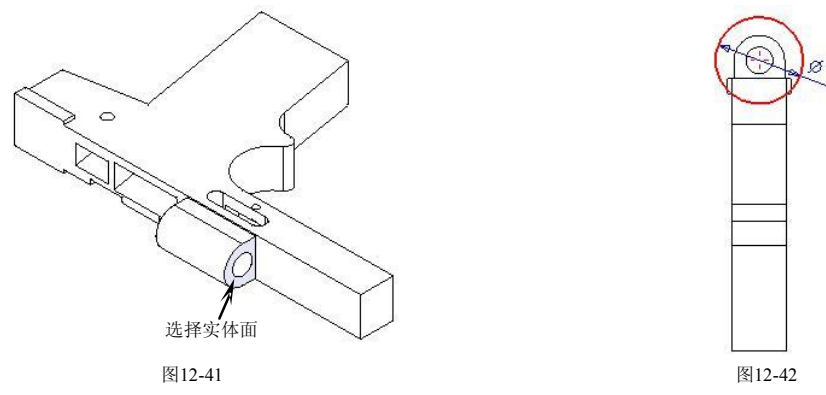

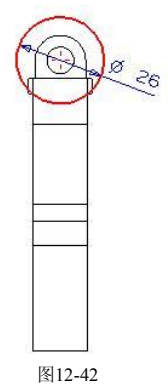

- 46. 在键盘上按 Ctil+Q 组合键, 退出草绘界面并返回到建模界面。
- 47. 选择前两步会制的草图轮廓, 在【成形特征】工具条中单击【拉伸】 1 按

钮,弹出【拉伸】对话框。在【选择步骤】栏中选择【求差】 选项,然后 在【起始】和【结束】输入框中分别输入"4.5"和"43",最后单击 【 确定 お 钮创建拉伸切除特征,结果如图 1243 所示。

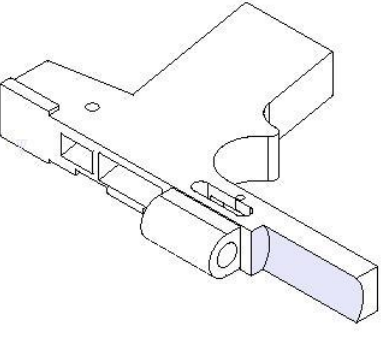

图12-43

48. 在【成形特征】工具条中单击【草图】 PA按钮,弹出【基准平面】悬浮工具 条。选择图 12-44 所示的实体面作为草绘平面, 然后单击【确定】 ◆ 按钮进 入二维草图界面,绘制图 1245 所示的草图轮廓。

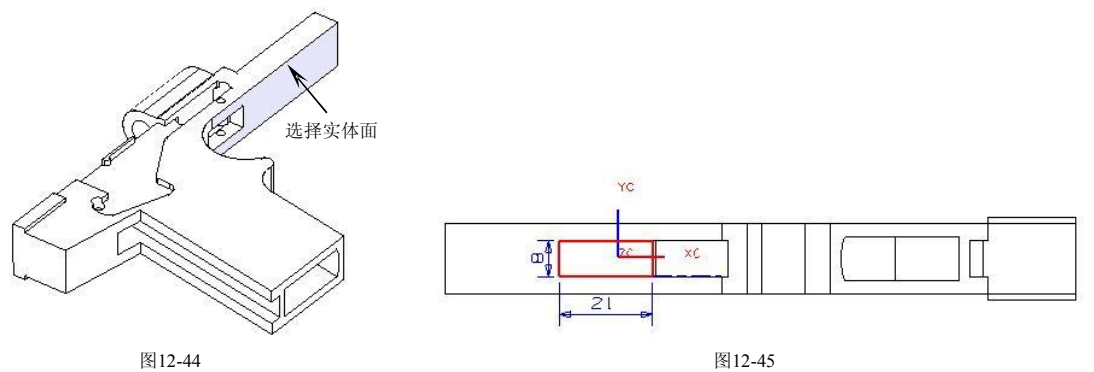

49. 在键盘上按 Ctil+Q 组合键, 退出草绘界面并返回到建模界面。

50. 选择前两步绘制的草图轮廓, 在【成形特征】工具条中单击【拉伸】 四按 钮,弹出【拉伸】对话框。在【选择步骤】栏中选择【求差】 p 在【结束】输入框中输入"-2",最后单击 商定 按钮创建拉伸切除特征,结 果如图 1246 所示。

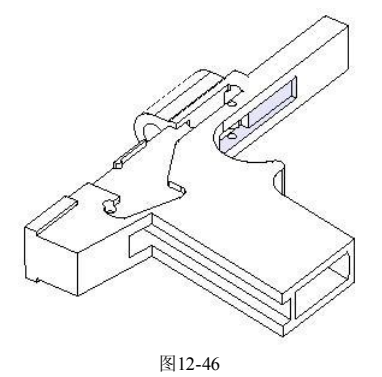

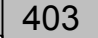

#### 三维造型设计 - UG 装象 例详解

51. 在【成形特征】工具条中单击【草图】比按钮,弹出【基准平面】悬浮工具 条。以默认平面作为草绘平面, 然后单击【确定】 ◆ 按钮进入二维草图界 面,绘制图 1247 所示的草图轮廓。

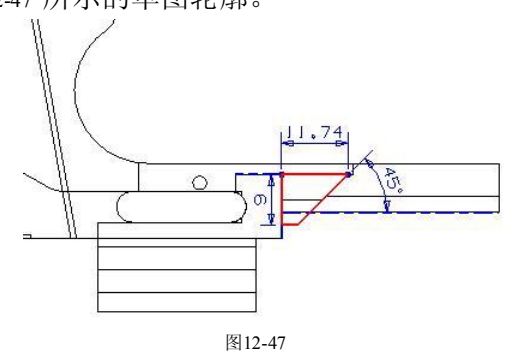

- 52. 在键盘上按 Ctil+Q 组合键, 退出草绘界面并返回到建模界面。
- 53. 选择前两步绘制的草图轮廓, 在【成形特征】工具条中单击【拉伸】 | 1 按 钮,弹出【拉伸】对话框。在【选择步骤】栏中选择【求差】 ●选项,然后 在【起始】下拉列表中选择【对称值】选项,并在【起始】输入框中输入 "4", 最后单击 商定 按钮创建拉伸切除特征, 结果如图 12-48 所示。

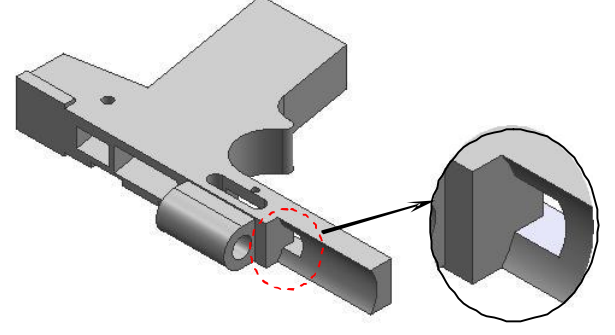

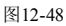

54. 在【成形特征】工具条中单击【草图】B·按钮,弹出【基准平面】 悬浮工具 条。选择图 12-49 所示的实体面作为草绘平面, 然后单击【确定】 ◆ 按钮进 入二维草图界面,绘制图 1250 所示的草图轮廓。

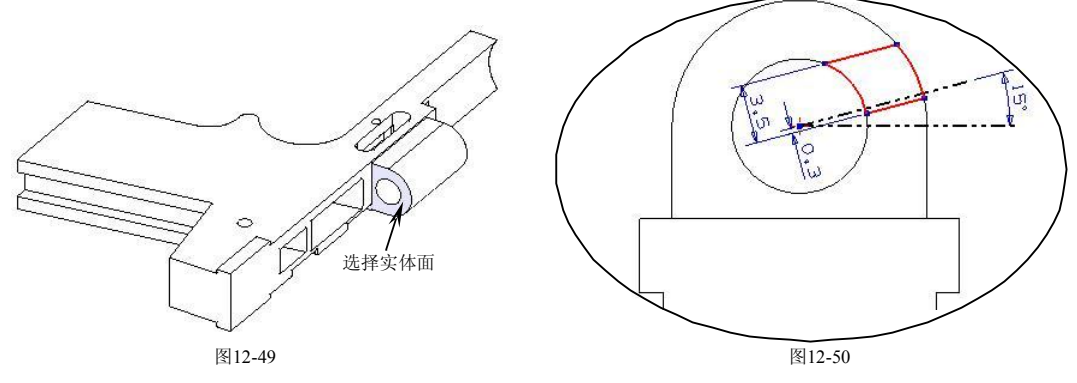

55. 在键盘上按 CtuHQ 组合键, 退出草绘界面并返回到建模界面。

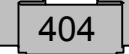

- 56. 选择前两步绘制的草图轮廓, 在【成形特征】工具条中单击【拉伸】 四按 钮,弹出【拉伸】对话框。在【选择步骤】栏中选择【求差】 p 选项, 然后 在【起始】下拉列表中选择【对称值】选项,并在【起始】输入框中输入 "4", 最后单击 商定 按钮创建拉伸切除特征, 结果如图 12-51 所示。
- 57. 在【成形特征】工具条中单击【草图】 格按钮,弹出【基准平面】悬浮工具 条。以默认平面作为草绘平面, 然后单击【确定】 梦钮进入二维草图界 面,绘制图 1252 所示的草图轮廓。

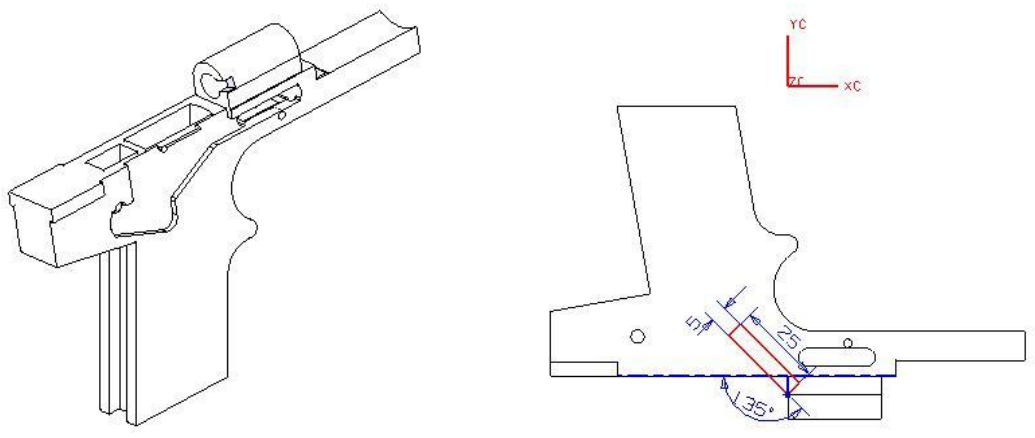

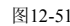

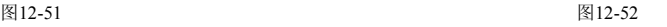

- 58. 在键盘上按 Ctil+Q 组合键, 退出草绘界面并返回到建模界面。
- 59. 选择前两步绘制的草图轮廓, 在【成形特征】工具条中单击【回转】 中按 钮,弹出【回转】对话框。在【选择步骤】栏中选择【求差】 p记选项,然后 在【结束】输入框中输入"360",单击 MB2,选择图 12-53 所示的回转轴, 最后单 按钮创建回转切除特征,结果如图 1254 所示。 击

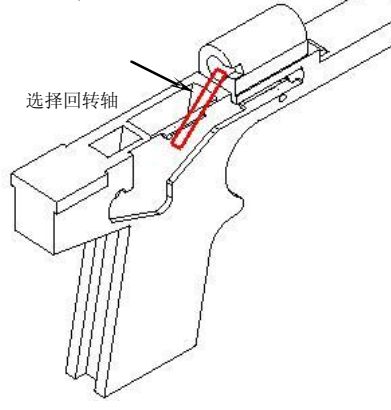

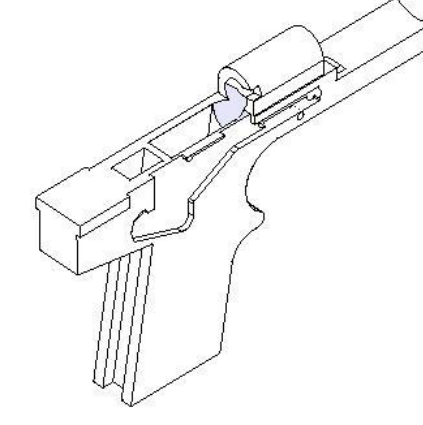

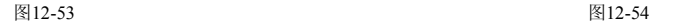

60. 在【成形特征】工具条中单击【草图】时按钮,弹出【基准平面】悬浮工具 条。以默认平面作为草绘平面,然后单击【确定】 按钮进入二维草图界 面,绘制图 1255 所示的草图轮廓。

## 三维造型设计 - UG ※ 实例详解

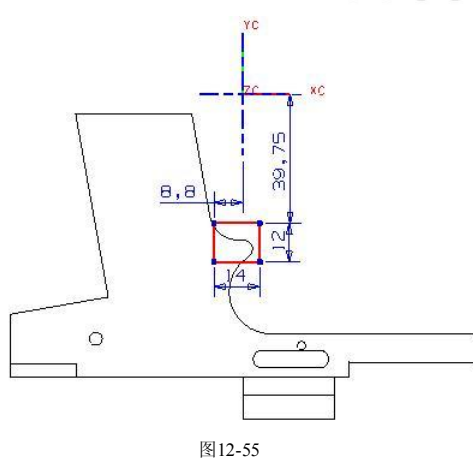

- 61. 在键盘上按 Ctil+Q 组合键, 退出草绘界面并返回到建模界面。
- 62. 选择前两步绘制的草图轮廓, 在【成形特征】工具条中单击【拉伸】 [1] 按 钮,弹出【拉伸】对话框。在【选择步骤】栏中选择【求差】 图选项,然后 在【起始】下拉列表中选择【对称值】选项,并在【起始】输入框中输入 "4",最后单击 商定 按钮创建拉伸切除特征,结果如图 12-56 所示。

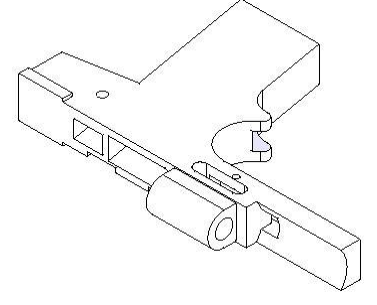

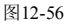

63. 在【成型特征】工具条中单击【孔】 按钮,弹出【孔】对话框。在【直 径】、【深度】和【顶锥角】输入框中分别输入"3"、"16"和"0",然后选择 实体面作为孔的放置面,单击 确定 按钮,弹出【定位】对话框。单击【点 到点】 才按钮,然后捕捉圆弧边缘,弹出【设置圆弧的位置】对话框,最后 单击 國班中心 按钮创建孔特征,结果如图 12-57 所示。

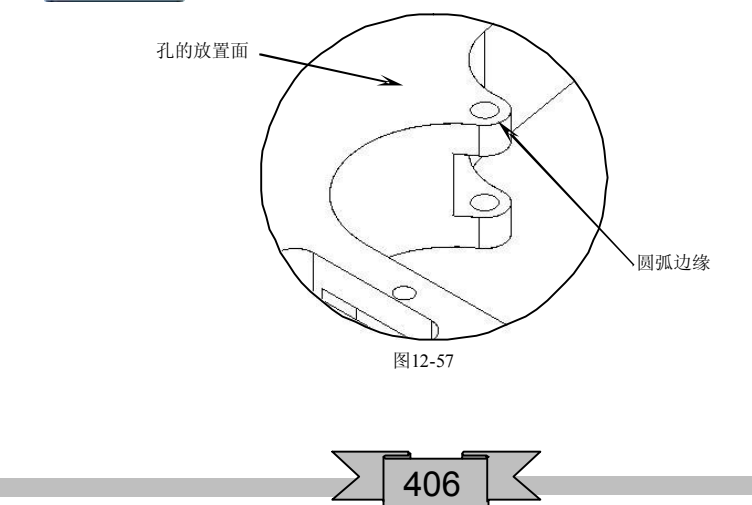

64. 在【成型特征】工具条中单击【孔】 按钮,弹出【孔】对话框。在【直 径】、【深度】和【顶锥角】输入框中分别输入"10"、"10"和"0",然后选 择实体面作为孔的放置面,单击 | 确定 | 按钮, 弹出【定位】对话框。单击 【点到点】、按钮,然后捕捉圆弧边缘,弹出【设置圆弧的位置】对话框, 最后单击 國班中心 按钮创建孔特征,结果如图 12-58 所示。

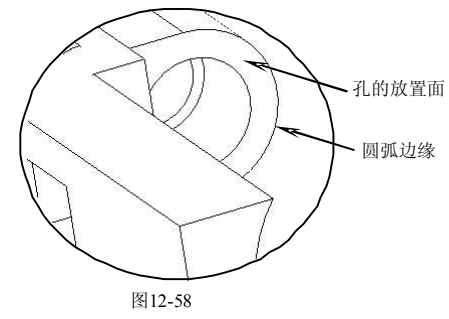

65. 在【成形特征】工具条中单击【草图】 PA按钮,弹出【基准平面】悬浮工具 条。选择图 12-59 所示的实体面作为草绘平面, 然后单击【确定】 ◆ 按钮进 入二维草图界面,绘制图 1260 所示的草图轮廓。

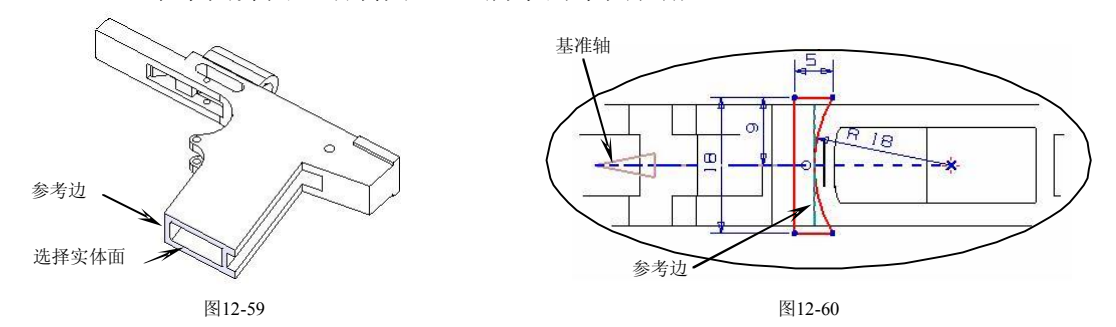

圆弧的圆心在基准轴上,且圆弧与参考边相切。

- 66. 在键盘上按 Ctrl+O 组合键, 退出草绘界面并返回到建模界面。
- 67. 在【成形特征】工具条中单击【草图】比按钮,弹出【基准平面】悬浮工具 条。以默认平面作为草绘平面,然后单击【确定】√按钮进入二维草图界 面,绘制图 1261 所示的草图轮廓。

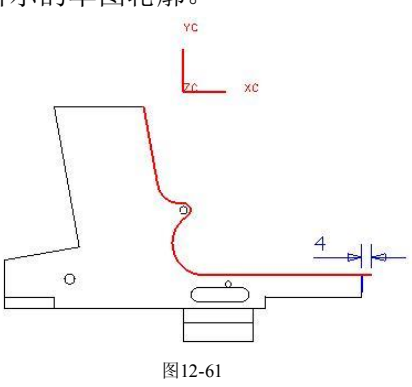

## 三维造型设计 - UG 兴黎 到详解

绘制线段长度为"4",线段必须要超出枪口的位置,否则使用【沿导引线扫掠】功能不能够完全 切除实体。其余轮廓线是以投影功能获得的。

- 68. 在键盘上按 Ctrl+Q 组合键, 退出草绘界面并返回到建模界面。
- 69. 在【成形特征】工具条中单击【沿导引线扫掠】 按钮,弹出【沿导引线扫 掠】对话框。先选择截面并单击 确定 按钮,再选择引导线并单击 确定 按 钮, 如图 12-62 所示, 然后依次单击 确定 和 求差 按钮创建扫掠切除特 征,最后退出沿导引线扫掠功能,结果如图 12-63 所示。

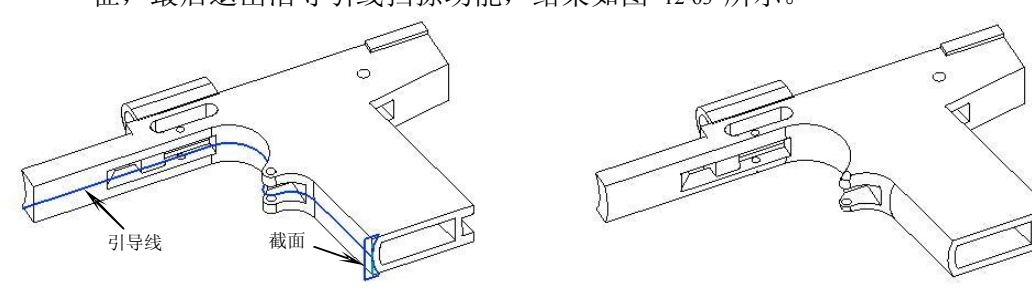

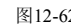

图12-62 图12-63

70. 在【成形特征】工具条中单击【草图】时按钮,弹出【基准平面】悬浮工具 条。选择图 12-64 所示的实体面作为草绘平面, 然后单击【确定】 ◆ 按钮进 入二维草图界面,绘制图 1265 所示的草图轮廓。

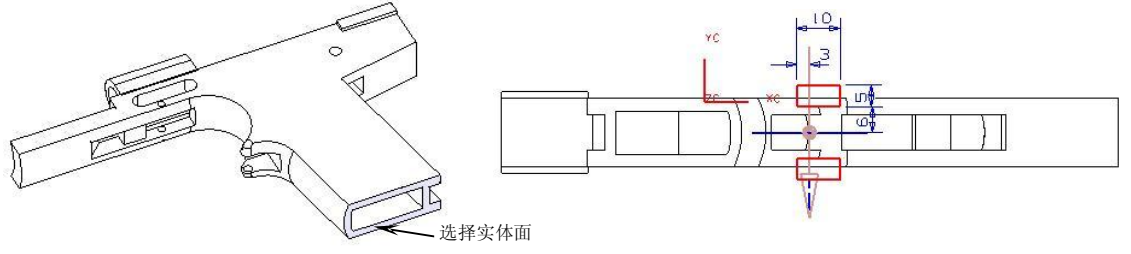

图12-64 图12-65

- 71. 在键盘上按 Ctil+Q 组合键, 退出草绘界面并返回到建模界面。
- 72. 选择前两步绘制的草图轮廓, 在【成形特征】工具条中单击【拉伸】 四按 钮,弹出【拉伸】对话框。在【选择步骤】栏中选择【求差】 p选项,然后 在【结束】输入框中输入"-60",最后单击 确定 按钮创建拉伸切除特征,结 果如图 1266 所示。

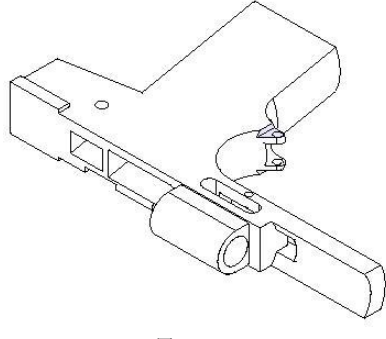

图12-66

73. 在【成形特征】工具条中单击【草图】比按钮,弹出【基准平面】悬浮工具 条。选择图 12-67 所示的实体面作为草绘平面, 然后单击【确定】 ◆ 按钮进 入二维草图界面,绘制图 1268 所示的草图轮廓。

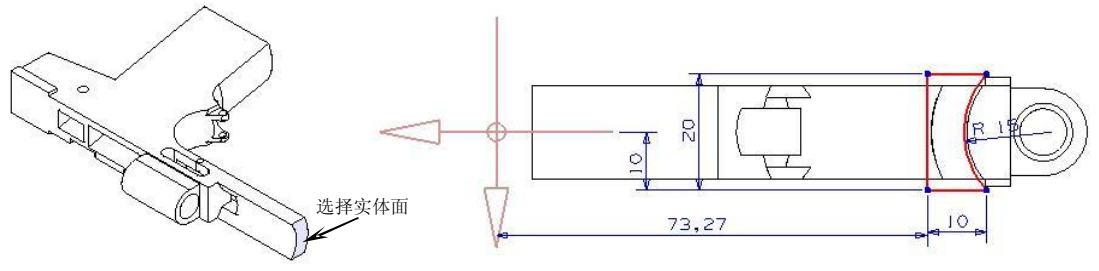

图12-67 图12-68

- 74. 在键盘上按 Ctil+Q 组合键, 退出草绘界面并返回到建模界面。
- 75. 在【成形特征】工具条中单击【草图】比按钮,弹出【基准平面】悬浮工具 条。以默认平面作为草绘平面,然后单击【确定】√按钮进入二维草图界 面,绘制图 1269 所示的草图轮廓。

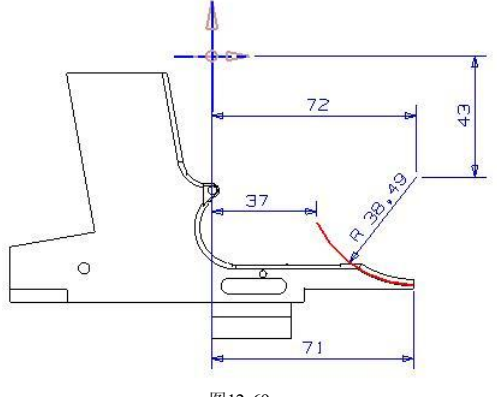

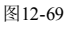

76. 在【成形特征】工具条中单击【沿导引线扫掠】 | @ 按钮, 弹出【沿导引线扫 掠】对话框。先选择截面并单击 确定 按钮,再选择引导线并单击 确定 按 钮, 如图 12-70 所示, 然后依次单击 面定 和 求差 按钮创建扫掠切除特 征, 最后退出沿导引线扫掠功能, 结果如图 12-71 所示。

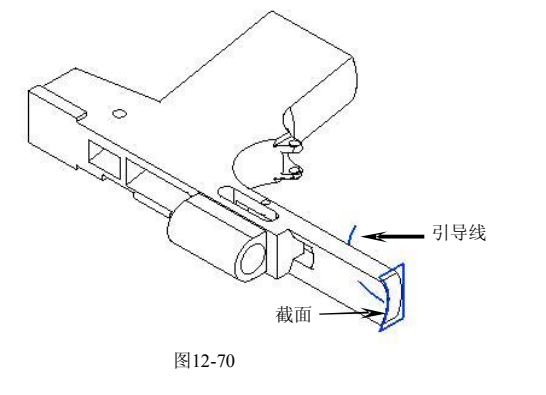

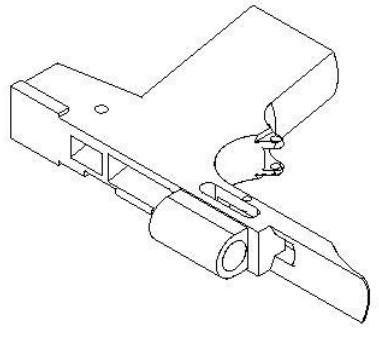

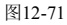

### 三维造型设计 - UG 装象 例详解

77. 在【成形特征】工具条中单击【草图】 按钮,弹出【基准平面】悬浮工具 条。单击【基准平面】 参按钮,弹出【基准平面】对话框。在【类型】栏中 单击【点和方向】 收接钮, 捕捉图 12-72 所示的端点, 然后单击 确定 按钮 创建基准平面,最后依次单击 确定 ┃和【确定】✔按钮进入二维草图界面, 绘制图 1273 所示的草图轮廓。

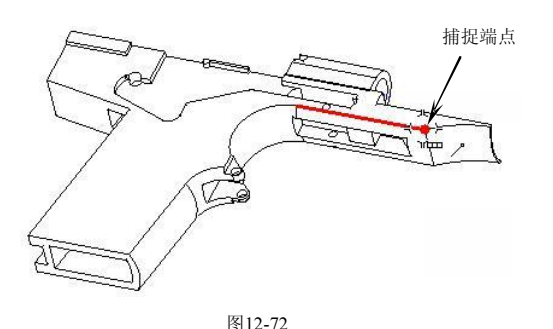

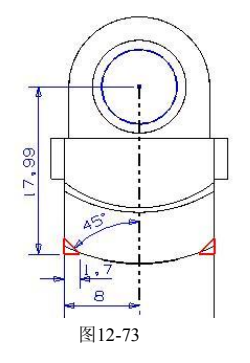

- 78. 在键盘上按 Ctil+Q 组合键, 退出草绘界面并返回到建模界面。
- 79. 选择前两步绘制的草图轮廓, 在【成形特征】工具条中单击【拉伸】 四按 钮,弹出【拉伸】对话框。在【选择步骤】栏中选择【求差】 p 选项,然后 在【起始】和【结束】输入框中分别输入"2"和"-25",最后单击 | 钮创建拉伸切除特征,结果如图 12-74 所示。

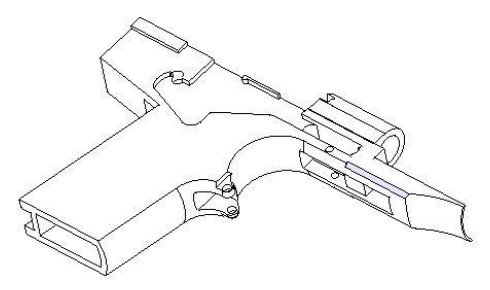

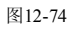

80. 在【成形特征】工具条中单击【草图】时按钮,弹出【基准平面】悬浮工具 条。选择图 12-75 所示的实体面作为草绘平面, 然后单击【确定】 ◆ 按钮进 入二维草图界面,绘制图 1276 所示的草图轮廓。

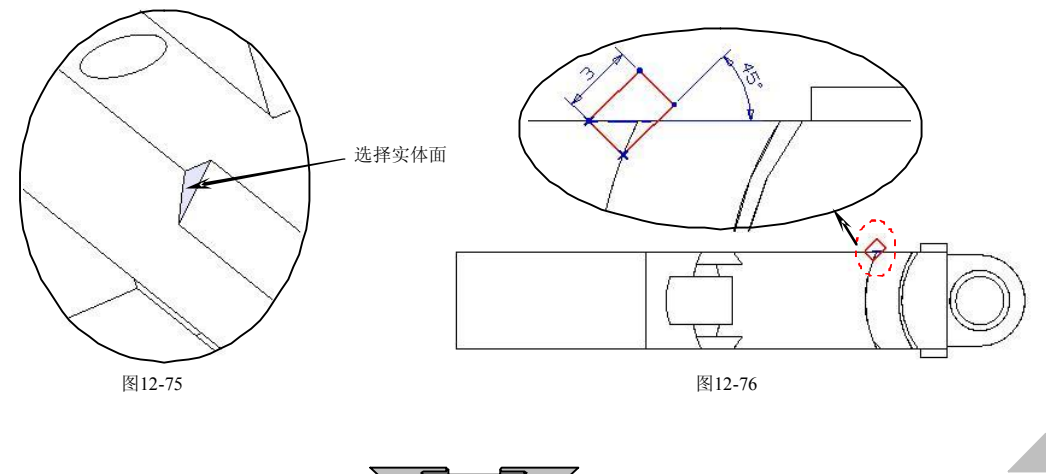

- 81. 在键盘上按 CtuH 可组合键, 退出草绘界面并返回到建模界面。
- 82. 选择前两步绘制的草图轮廓, 在【成形特征】工具条中单击【回转】 图按 钮, 弹出【回转】对话框。在【结束】输入框中输入"360", 单击 MB2, 然 后选择图 12-77 所示的回转轴,最后单击 确定 |按钮创建回转切除特征,结果 如图 1278 所示。

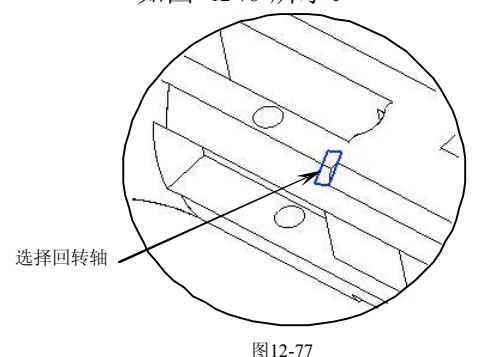

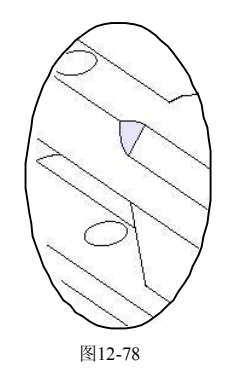

83. 使用镜像特征功能创建镜像特征。选择前一步创建的特征,然后选择 *xy* 平面 作为镜像平面,结果如图 12-79 所示。

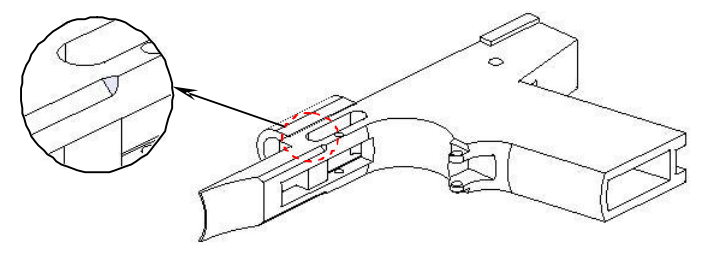

图12-79

84. 在【成形特征】工具条中单击【草图】时按钮,弹出【基准平面】悬浮工具 条。选择图 12-80 所示的实体面作为草绘平面, 然后单击【确定】 √ 按钮进 入二维草图界面,绘制图 1281 所示的草图轮廓。

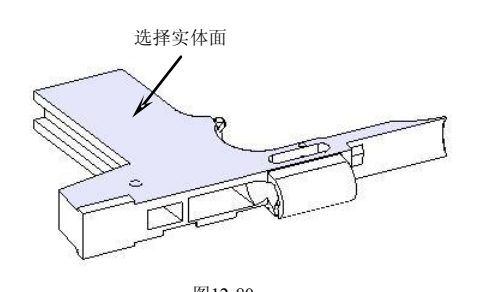

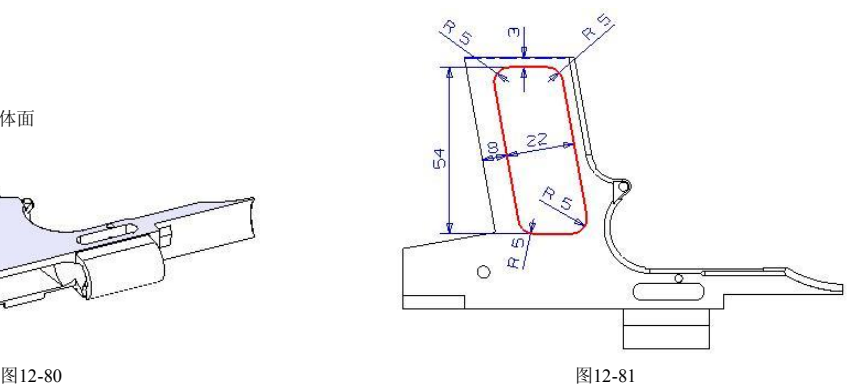

- 85. 在键盘上按 Ctil+Q 组合键, 退出草绘界面并返回到建模界面。 86. 选择前两步绘制的草图轮廓, 在【成形特征】工具条中单击【拉伸】 [11] 按
- 钮, 弹出【拉伸】对话框。在【选择步骤】栏中选择【求差】 p选项, 然后

#### 三维造型设计 - UG 装象 例详解

在【结束】输入框中输入"-4",最后单击 商定 按钮创建拉伸切除特征,结 果如图 1282 所示。

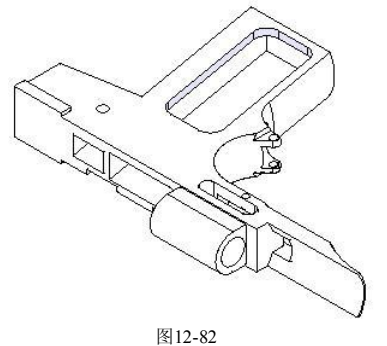

87. 在【成形特征】工具条中单击【草图】时按钮,弹出【基准平面】悬浮工具 条。以默认平面作为草绘平面,然后单击【确定】√按钮进入二维草图界 面,绘制图 1283 所示的草图轮廓。

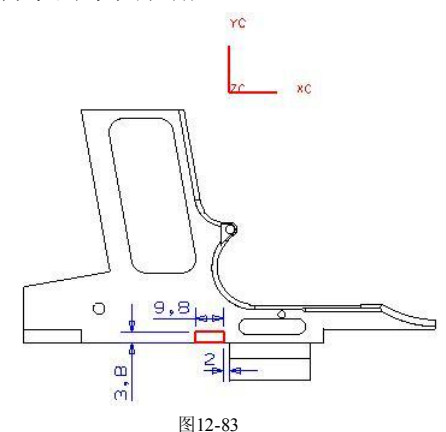

88. 在键盘上按 Ctil+Q 组合键, 退出草绘界面并返回到建模界面。 89. 选择前两步绘制的草图轮廓,在【成形特征】工具条中单击【拉伸】 图按 钮, 弹出【拉伸】对话框。在【选择步骤】栏中选择【求差】 p 选项, 然后 在【起始】下拉列表中选择【对称值】选项,并在【起始】输入框中输入

"8",最后单击 商定 按钮创建拉伸切除特征,结果如图 12-84 所示。

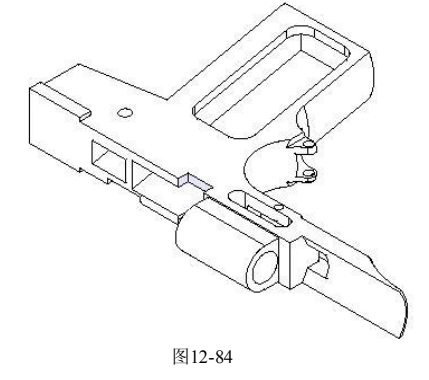

90. 在【成形特征】工具条中单击【草图】 按钮,弹出【基准平面】悬浮工具 条。以默认平面作为草绘平面,然后单击【确定】√按钮进入二维草图界 面,绘制图 1285 所示的草图轮廓。

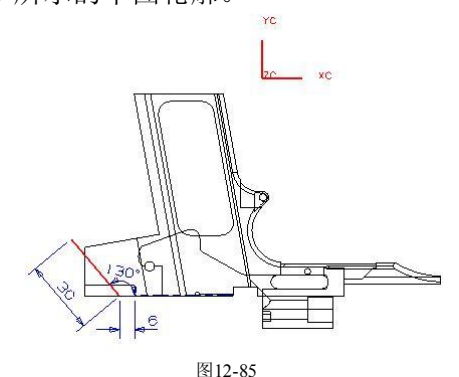

- 91. 在键盘上按 Ctrl+Q 组合键退出草绘界面并返回到建模界面。
- 92. 在【成形特征】工具条中单击【草图】 HB 按钮, 弹出【基准平面】悬浮工具 条。选择图 12-86 所示的实体面作为草绘平面, 然后单击【确定】 ◆ 按钮进 入二维草图界面,绘制图 1287 所示的草图轮廓。

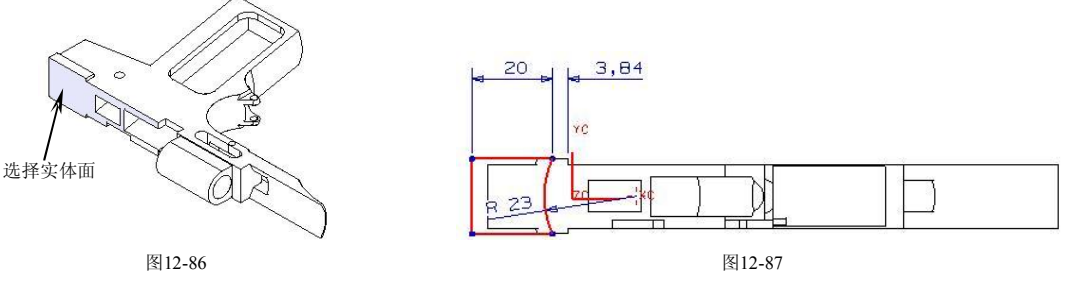

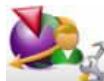

圆弧的圆心点落在 *xc*  轴上。

- 93. 在键盘上按 Ctil+Q 组合键, 退出草绘界面并返回到建模界面。
- 94. 在【成形特征】工具条中单击【沿导引线扫掠】 按钮,弹出【沿导引线扫 掠】对话框。先选择截面并单击 确定 按钮,再选择引导线并单击 确定 按 钮, 如图 12-88 所示, 然后依次单击 确定 和 求差 按钮创建扫掠切除特 征, 最后退出沿导引线扫掠功能, 结果如图 12-89 所示。

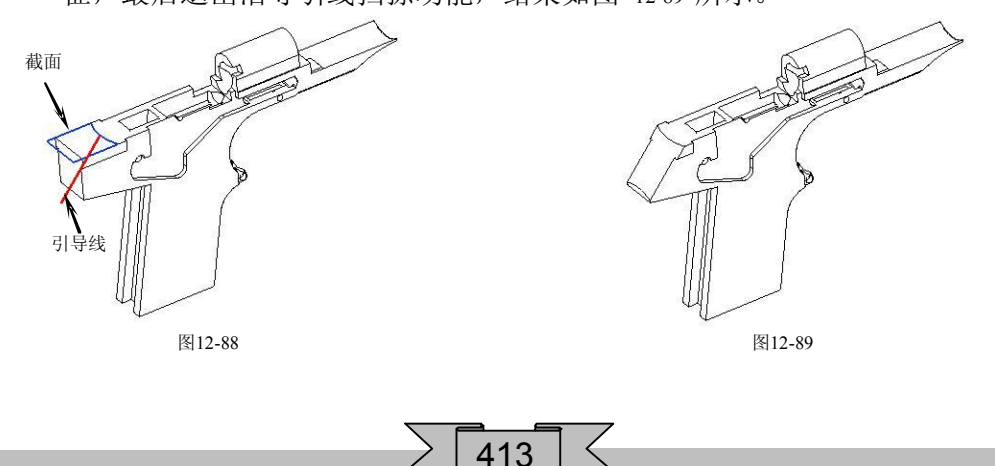

#### 三维造型设计 - UG ※ 实例详解

95. 在【成形特征】工具条中单击【草图】 按钮,弹出【基准平面】悬浮工具 条。以默认平面作为草绘平面, 然后单击【确定】 梦钮进入二维草图界 面,绘制图 1290 所示的草图轮廓。

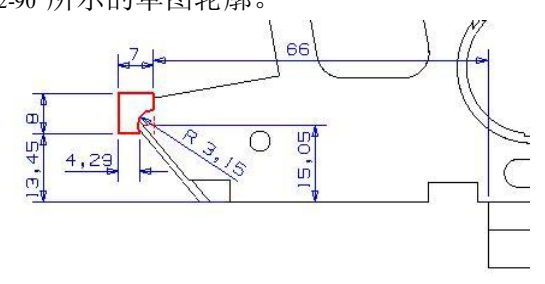

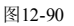

- 96. 在键盘上按 Ctrl+Q 组合键, 退出草绘界面并返回到建模界面。
- 97. 选择前两步绘制的草图轮廓,在【成形特征】工具条中单击【拉伸】 1 1 按 钮,弹出【拉伸】对话框。在【选择步骤】栏中选择【求差】 p 选项, 然后 在【起始】下拉列表中选择【对称值】选项,并在【起始】输入框中输入 "8",最后单击 商定 按钮创建拉伸切除特征,结果如图 12-91 所示。

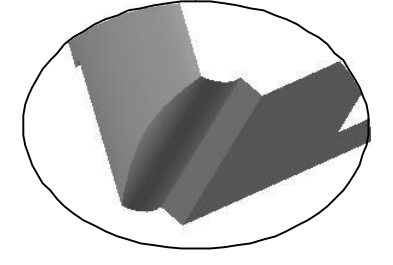

图12-91

98. 在【成形特征】工具条中单击【草图】R 按钮,弹出【基准平面】悬浮工具 条。选择图 12-92 所示的实体面作为草绘平面, 然后单击【确定】 ◆ 按钮进 入二维草图界面,绘制图 1293 所示的草图轮廓。

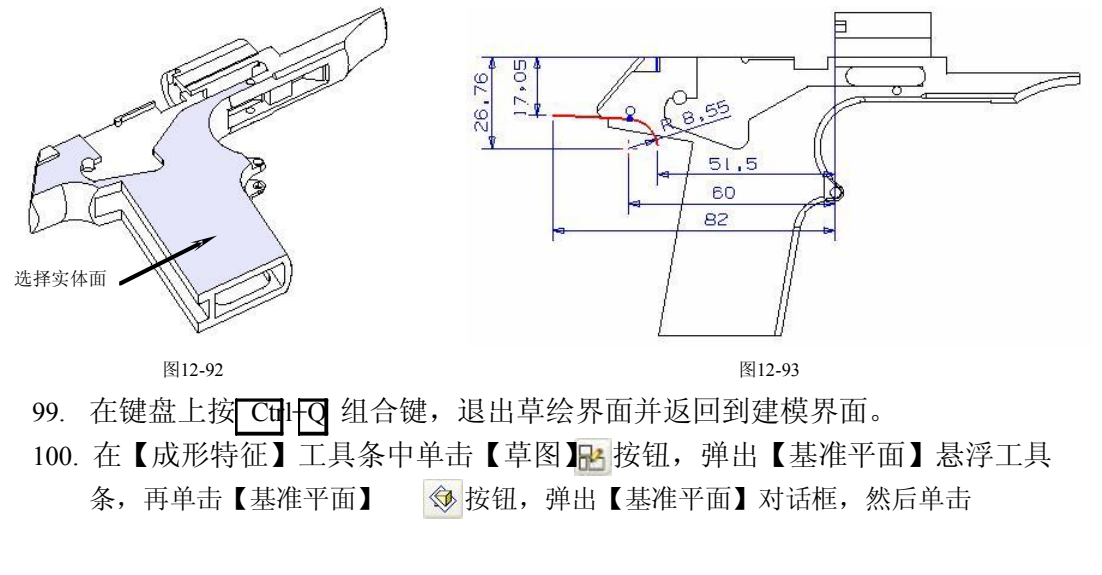

【YC-ZC 】 [2 按钮,并 在【偏置】 输入框中输 入"-80",最后依次单击 ■ 确定 和【确定】 ◆ 按钮进入二维草图界面, 绘制图 12-94 所示的草图轮 廓。

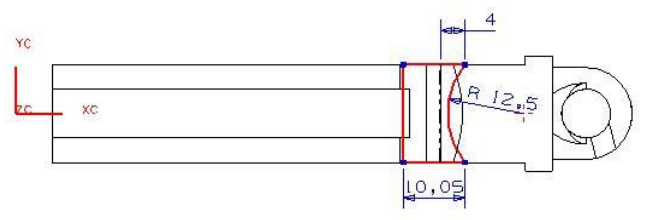

图12-94

101. 在键盘上按 CHI+C 组合键, 退出草绘界面并返回到建模界面。

102. 在【成形特征】工具条中单击【沿导引线扫掠】 | 《 按钮, 弹出【沿导引线扫 掠】对话框。先选择截面并单击 确定 按钮,再选择引导线并单击 确定 按 钮, 如图 12-95 所示, 然后依次单击 确定 和 求差 按钮创建扫掠切除特 征, 最后退出沿导引线扫掠功能, 结果如图 12-96 所示。

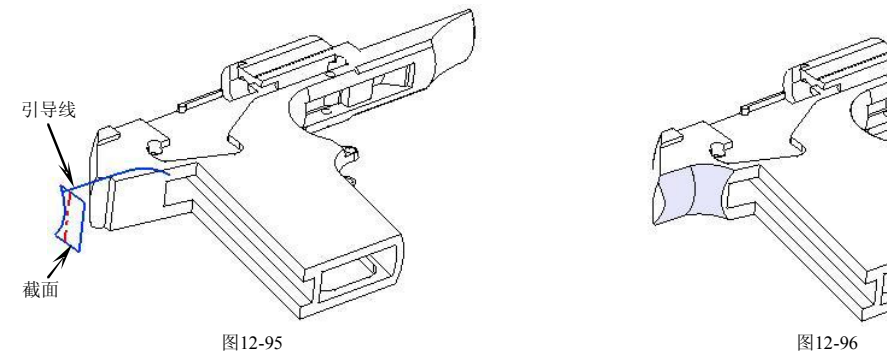

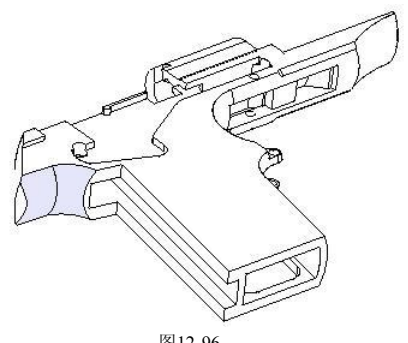

103. 在【成形特征】工具条中单击【草图】 按钮, 弹出【基准平面】悬浮工具 条。以默认平面作为草绘平面,然后单击【确定】√按钮进入二维草图界 面,绘制图 1297 所示的草图轮廓。

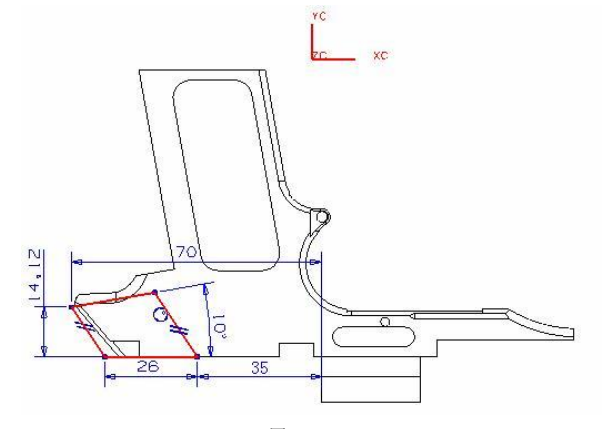

图12-97

415

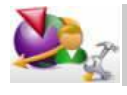

线段与圆相切,并与两线段互相平行。

## 三维造型设计 - UG 兴 实例详解

104. 在键盘上按 CHIFQ 组合键, 退出草绘界面并返回到建模界面。

105. 选择前两步绘制的草图轮廓, 在【成形特征】工具条中单击【拉伸】 [1] 按 钮,弹出【拉伸】对话框。在【选择步骤】栏中选择【求差】 p 选项, 然后 在【起始】下拉列表中选择【对称值】选项,并在【起始】输入框中输入 "4",最后单击 确定 按钮创建拉伸切除特征,结果如图 12-98 所示。

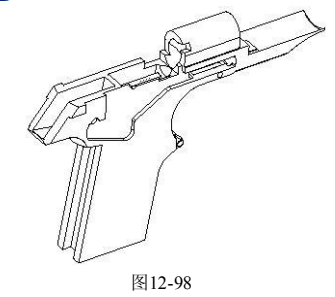

106. 在【成形特征】工具条中单击【草图】 按钮, 弹出【基准平面】悬浮工具 条。以默认平面作为草绘平面,然后单击【确定】√按钮进入二维草图界 面,绘制图 1299 所示的草图轮廓。

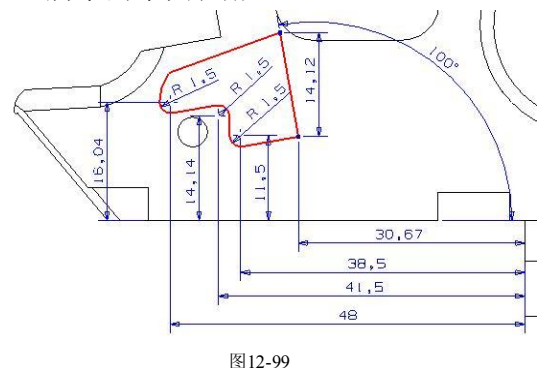

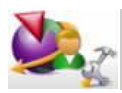

未标注的地方是以槽形的轮廓投影得到的。

107. 在键盘上按 CHIFC 组合键, 退出草绘界面并返回到建模界面。 108. 选择前两步绘制的草图轮廓, 在【成形特征】工具条中单击【拉伸】 在 10 钮, 弹出【拉伸】对话框。在【选择步骤】栏中选择【求差】 △ 选项, 然后 在【起始】和【结束】输入框中分别输入"4"和"-8",最后单击 【确定】按钮 创建拉伸切除特征,结果如图 12100 所示。

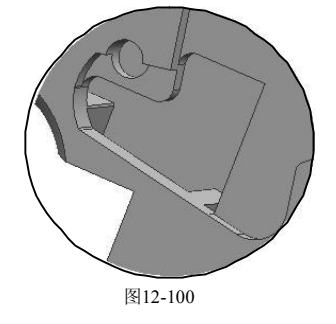

109. 在【成形特征】工具条中单击【草图】 按钮, 弹出【基准平面】悬浮工具 条。选择图 12-101 所示的实体面作为草绘平面, 然后单击【确定】√按钮进 入二维草图界面,绘制图 12102 所示的草图轮廓。

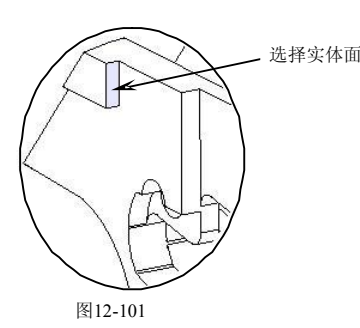

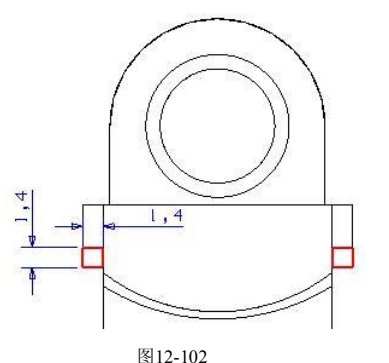

- 110. 在键盘上按Ctrl+Q 组合键, 退出草绘界面并返回到建 模界面。
- 111. 选择前两步绘制的草图轮廓,在【成形特征】工具条 中单击【拉伸】 [1 按钮, 弹出【拉伸】对话框。在 【选择步骤】栏中选择【求差】 心选项, 然后在【结 束】输入框中输入"-10",最后单击 确定 按钮创建拉 伸切除特征,结果如图 12103 所示。
- 112. 使用边倒圆功能创建圆角特征。选择图 12-104 所示的实体边缘,然后设置圆 角半径为"1",结果如图 12105 所示。

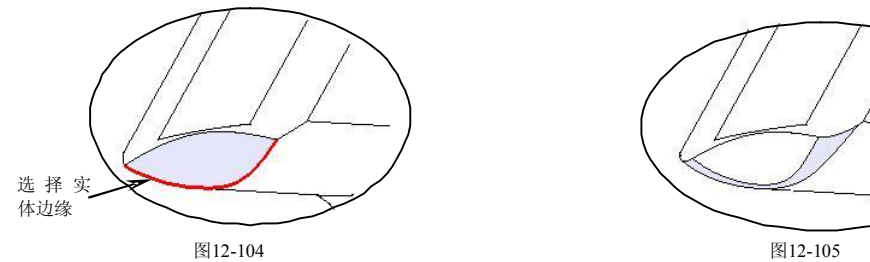

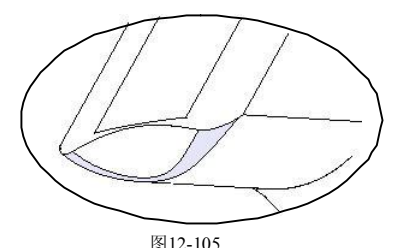

图12-103

113. 在【成形特征】工具条中单击【草图】 PA按钮,弹出【基准平面】悬浮工具 条。以默认平面作为草绘平面,然后单击【确定】√按钮进入二维草图界 面,绘制图 12106 所示的草图轮廓。

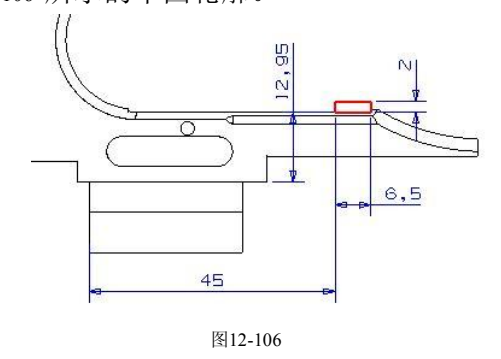

## 三维造型设计 - UG 兴 实例详解

- 114. 在键盘上按 CqlFQ 组合键, 退出草绘界面并返回到建模界面。
- 115. 选择前两步绘制的草图轮廓, 在【成形特征】工具条中单击【拉伸】 四按 钮,弹出【拉伸】对话框。在【选择步骤】栏中选择【求差】 p 选项, 然后 在【起始】下拉列表中选择【对称值】选项,并在【起始】输入框中输入 "3.9", 最后单击 确定 按钮创建拉伸切除特征, 结果如图 12-107 所示。

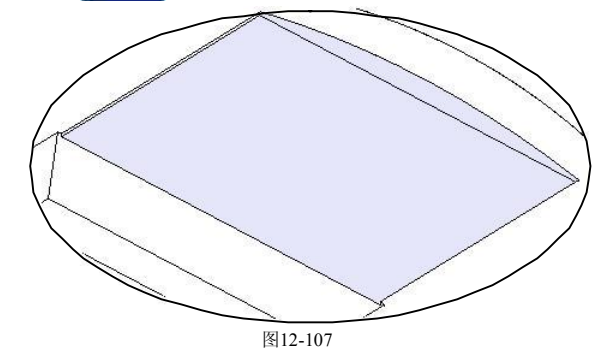

116. 在【成形特征】工具条中单击【草图】 PM按钮,弹出【基准平面】悬浮工具 条。选择图 12-108 所示的实体面作为草绘平面, 然后单击【确定】√ 按钮进 入二维草图界面,绘制图 12109 所示的草图轮廓。

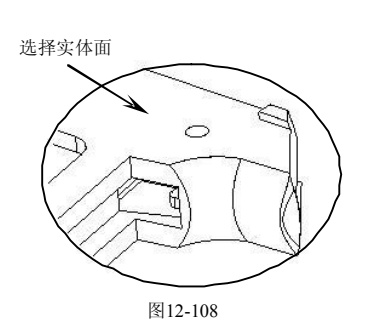

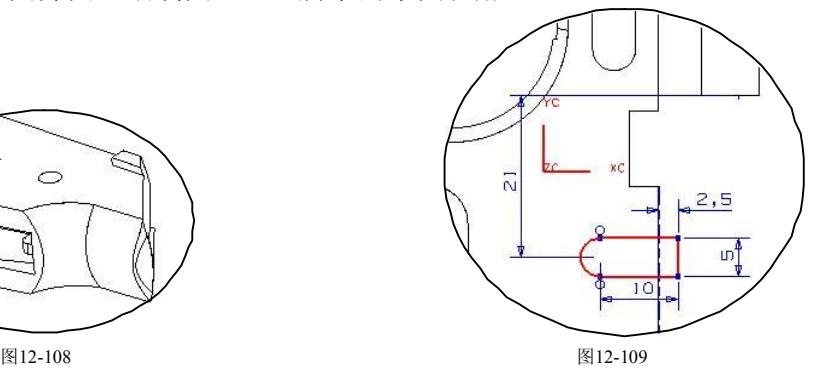

- 117. 在键盘上按 Ctll+C 组合键, 退出草绘界面并返回到建模界面。
- 118. 选择前两步绘制的草图轮廓, 在【成形特征】工具条中单击【拉伸】 四按 钮,弹出【拉伸】对话框。在【选择步骤】栏中选择【求差】 p 选项,然后 在【结束】输入框中输入"-0.8",最后单击 집 确定 按钮创建拉伸切除特征, 结果如图 12110 所示。

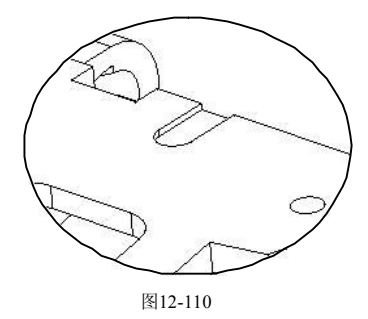

119. 在菜单栏中选择【文件】/【关闭】/【全部保存并退出】选项,保存所有数据 并退出 UG NX 4 软件。

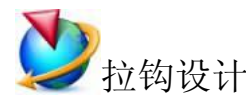

- 1. 打开 UG NX 4 软件, 在【标准】工具条中单击【新建】按钮, 弹出【新建 部件文件】对话框。在【文件名】输入框中输入名称"lagou",然后单击 按钮弹出标准界面,最后在【应用程序】工具条中单击【建模】 按钮进入三维建模界面。
- 2. 在【成形特征】工具条中单击【草图】 R 按钮,弹出【基准平面】悬浮工具 条。以默认平面作为草绘平面, 然后单击【确定】√ 按钮进入二维草图界 面,绘制图 12111 所示的草图轮廓。

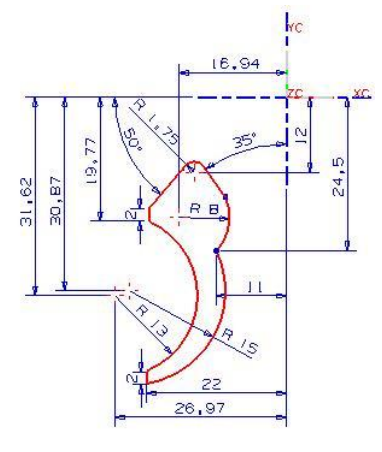

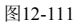

- 3. 在键盘上按 Ctil+Q 组合键, 退出草绘界面并返回到建模界面。
- 4. 选择前两步绘制的草图轮廓, 在【成形特征】工具条中单击【拉伸】 (1) 钮,弹出【拉伸】对话框。在【结束】输入框中输入"7.8",最后单击确定 按钮创建拉伸特征,结果如图 12-112 所示。

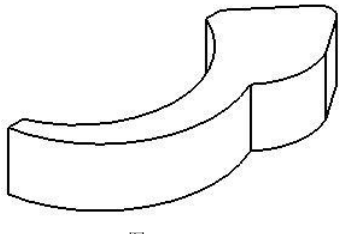

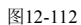

5. 在【成形特征】工具条中单击【草图】 P 按钮, 弹出【基准平面】悬浮工具 条。以默认平面作为草绘平面,然后单击【确定】 女按钮进入二维草图界 面,绘制图 12113 所示的草图轮廓。

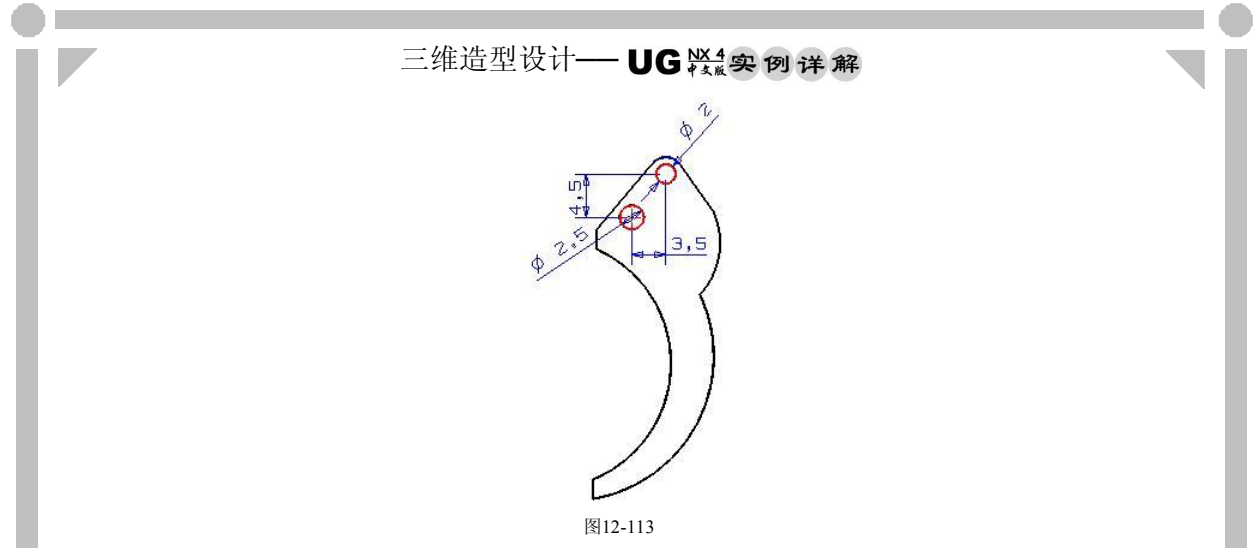

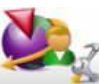

直径为"2"的圆与圆弧同圆心。

- 6. 在键盘上按 Ctrl+O 组合键, 退出草绘界面并返回到建模界面。
- 7. 选择前两步绘制的草图轮廓, 在【成形特征】工具条中单击【拉伸】 [1] 按 钮,弹出【拉伸】对话框。在【选择步骤】栏中选择【求差】 p选项,然后 在【结束】输入框中输入"7.8",最后单击 确定 按钮创建拉伸切除特征,结 果如图 12114 所示。

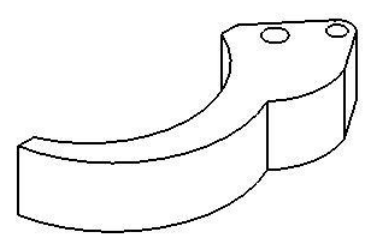

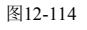

8. 在【成形特征】工具条中单击【草图】R 按钮,弹出【基准平面】悬浮工具 条。选择图 12-115 所示的实体面作为草绘平面, 然后单击【确定】按钮进 入二维草图界面,绘制图 12116 所示的草图轮廓。

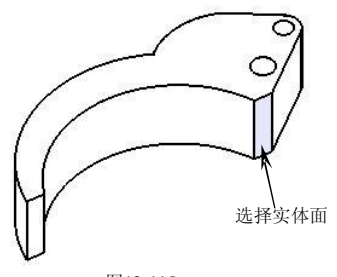

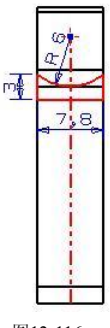

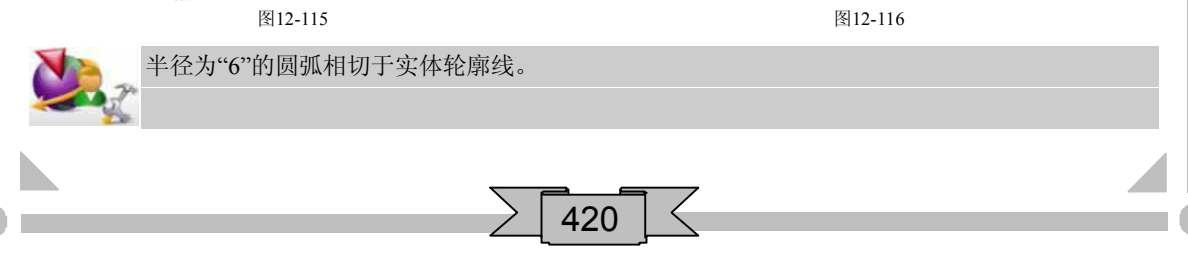

- 9. 在键盘上按 Ctrl+Q 组合键, 退出草绘界面并返回到建模界面。
- 10. 在【编辑曲线】工具条中单击【编辑曲线长度】/按钮,弹出【曲线长度】 对话框。选择图 12-117 所示的圆弧, 然后在【起始】输入框中输入"5", 最 后单击 按钮编辑曲线长度,结果如图 12118 所示。

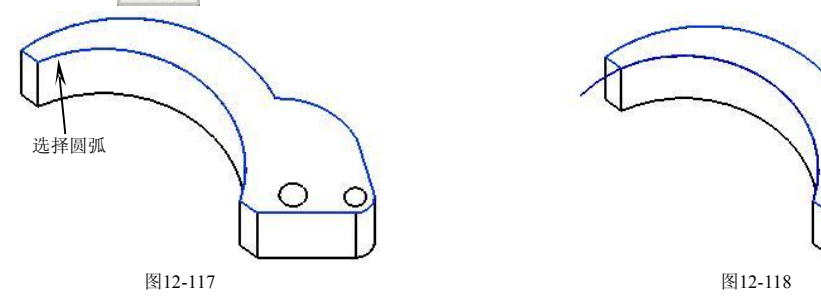

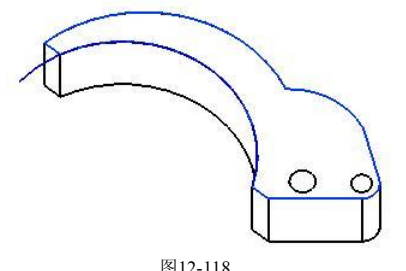

11. 在【成形特征】工具条中单击【沿导引线扫掠】 按钮,弹出【沿导引线扫 掠】对话框。先选择截面并单击 确定 按钮,再选择引导线并单击 确定 按 钮, 如图 12-119 所示, 然后依次单击 确定 和 求差 按钮创建扫掠切除特 征,最后退出沿导引线扫掠功能,结果如图 12-120 所示。

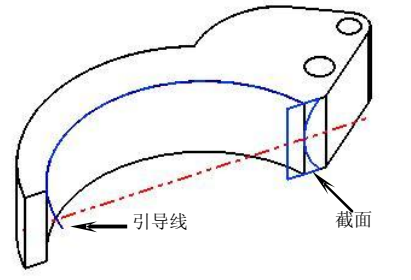

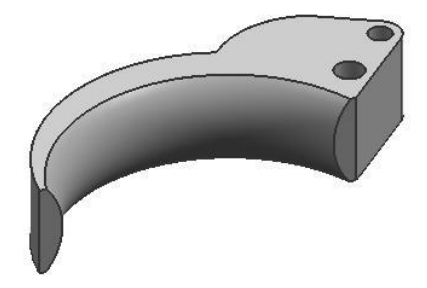

图12-119

图12-120

12. 在菜单栏中选择【文件】/【关闭】/【全部保存并退出】选项,保存所有数据 并退出 UG NX 4 软件。

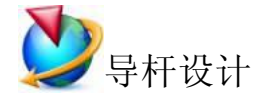

1. 打开 UG NX 4 软件, 在【标准】工具条中单击【新建】按钮, 弹出【新建 部 件 文 件 】 对 话 框 。 在 【 文 件 名 】 输 入 框 中 输 入 名 称 " daogan ",<br><mark>单 壶</mark>

按钮弹出标准界面,最后在【应用程序】工具条中单击【建模】 按钮进入三维建模界面。  $R<sup>2</sup>$ 

- 2. 在【成形特征】工具条中单击【草图】 按钮,弹出【基 准平面】悬浮工具条。以默认平面作为草绘平面,然后单 击【确定】 按钮进入二维草图界面,绘制图 12121 所示 的草图轮廓。
- 图12-121
- 3. 在键盘上按 Ctrl+Q 组合键, 退出草绘界面并返回到建模界 面。

## 三维造型设计 - UG紧拿到详解

4. 选择前两步绘制的草图轮廓, 在【成形特征】工具条中单击【拉伸】 四按 钮, 弹出【拉伸】对话框。在【结束】输入框中输入"16", 最后单击 确定 按钮创建拉伸特征,结果如图 12122 所示。

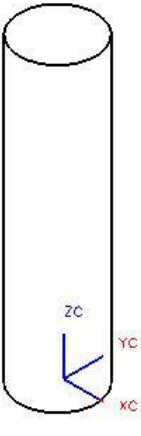

图12-122

5. 在菜单栏中选择【文件】/【关闭】/【全部保存并退出】选项,保存所有数据 并退出 UG NX 4 软件。

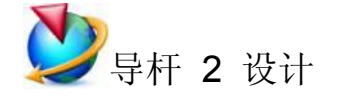

- 1. 打开 UG NX 4 软件, 在【标准】工具条中单击【新建】 1按钮, 弹出【新建 部 件 文 件 】 对 话 框 。 在 【 文 件 名 】 输 入 框 中 输 入 名 称 "daogan2 ", 单 击 按钮弹出标准界面,最后在【应用程序】工具条中单击【建模】 按钮进入三维建模界面。
- 2. 在【成形特征】工具条中单击【草图】 Ra按钮,弹出【基准平面】悬浮工具 条。以默认平面作为草绘平面, 然后单击【确定】√按钮进入二维草图界 面,绘制图 12123 所示的草图轮廓。

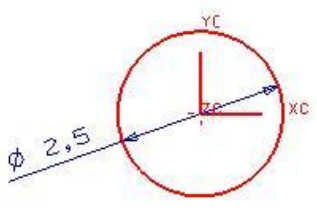

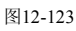

- 3. 在键盘上按 Ctl+O 组合键,退出草绘界面并返回到建模界面。
- 4. 选择前两步绘制的草图轮廓, 在【成形特征】工具条中单击【拉伸】 [11] 按 钮, 弹出【拉伸】对话框。在【结束】输入框中输入"16", 最后单击确定 按钮创建拉伸特征,结果如图 12-124 所示。

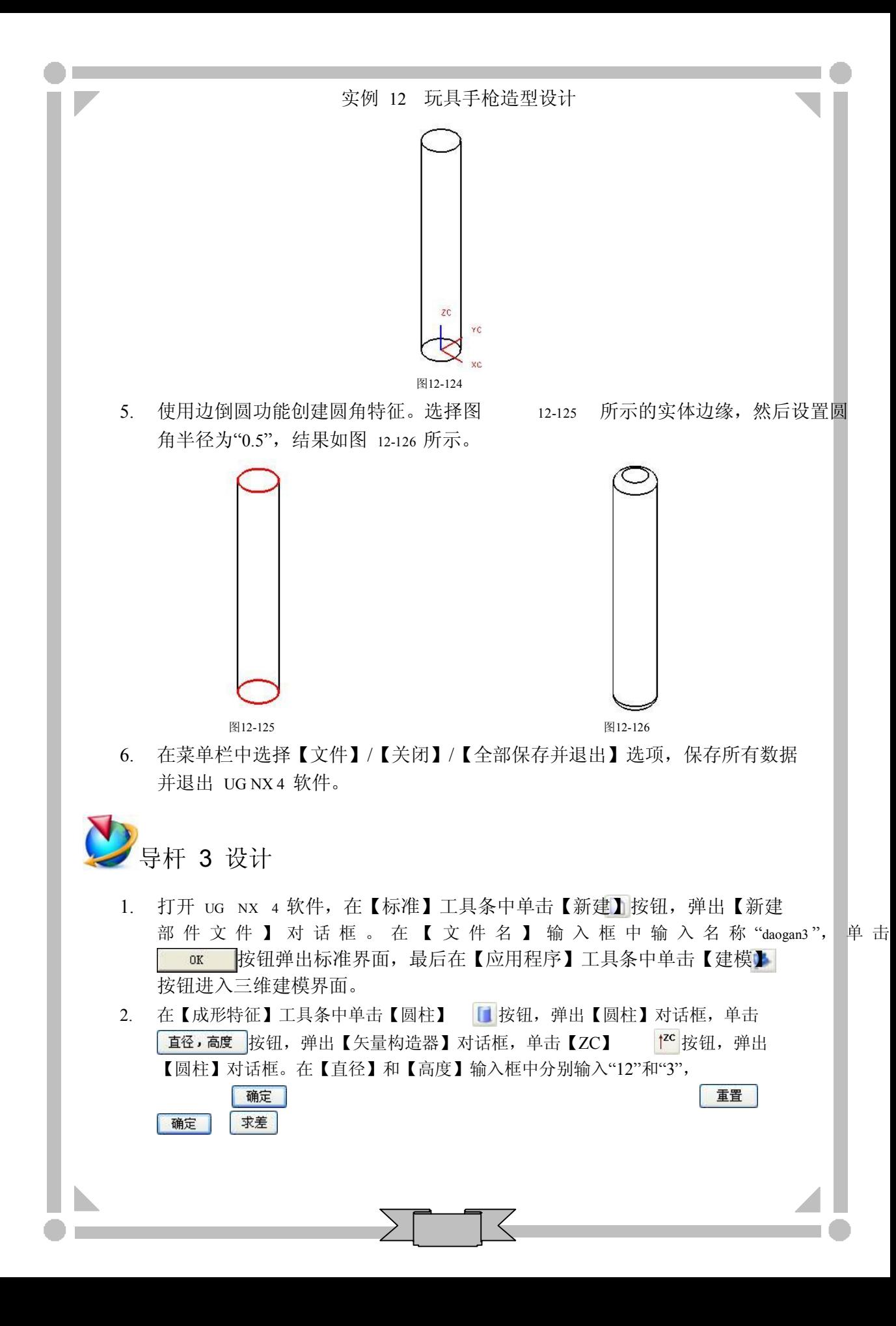

然后单击 和

按钮, 弹出【矢量构造器】对话框, 最后依次单击 按钮创建圆柱特征,结果如图 12-127 所示。